# Università degli Studi di Padova

Dipartimento di Matematica "Tullio Levi-Civita"

Corso di Laurea in Informatica

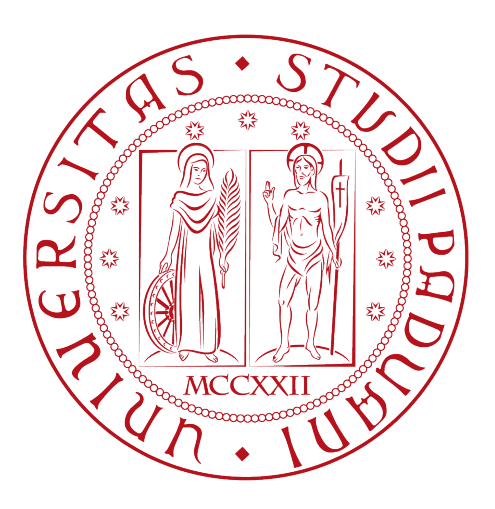

# Progettazione e sviluppo di un'applicazione moderna con il framework Blazor dedicata alla gestione dei condifi

Tesi di laurea

Relatrice Prof.ssa Ombretta Gaggi

> Laureanda Angela Arena 1226299

Anno Accademico 2021-2022

Angela Arena: Progettazione e sviluppo di un'applicazione moderna con il framework Blazor dedicata alla gestione dei condifi, Tesi di laurea, © Dicembre 2022.

Stay hungry, stay foolish — Steve Jobs

Dedico questa tesi, che racchiude un percorso importante e fondamentale della mia vita, a Me e alla mia Nonna Carla, che purtroppo in questo momento non può festeggiare personalmente con me e la mia famiglia, ma sono sicura che mi stia guardando dal Cielo, fiera ed orgogliosa, insieme ai mie nonni.

# Sommario

Il presente documento descrive il lavoro che è stato svolto durante il periodo di stage, della durata di 304 ore, dalla laureanda Angela Arena presso l'azienda Galileo Network S.p.A.

L'obiettivo era quello di sviluppare un'applicazione web moderna con Blazor: in particolare realizzare ed implementare delle pagine web contenenti informazioni personali riguardo ad un'azienda-cliente. Più precisamente queste informazioni sono dati anagrafici dell'azienda-cliente e grafici esplicativi dei costi suddivisi per tipo di finanziamento.

# Ringraziamenti

Vorrei ringraziare la Professoressa Ombretta Gaggi per i consigli, la disponibilità e il supporto fornitomi durante il periodo di stage e durante l'intera stesura della tesi.

Vorrei ringraziare l'azienda Galileo Network S.p.A per la possibilità che mi è stata data e, in particolare il mio tutor, per il costante supporto e la professionalità con cui è stato svolto il progetto.

Ringrazio immensamente la mia famiglia che mi ha sempre sostenuto, soprattutto nel momento del bisogno, e che mi ha motivato sempre a continuare, credendo in me. Grazie per avermi dato la possibilità di intraprendere questa strada, senza mai mettermi fretta e senza mai pretendere troppo. Sicuramente, senza il vostro aiuto, non sarei mai potuta diventare.. anche io.. Dottoressa.

Ringrazio Lorenzo, il mio fidanzato, per avermi dato forza nei momenti più difficili e bui, per avermi spronato a dare sempre il meglio di me, per aver gioito insieme al superamento di un esame e per avermi fatto sentire all'altezza anche quando un esame non andava come sperato. Senza il tuo aiuto non sarei arrivata fino a qui.

Ringrazio i miei amici di sempre, Anna, Linda e Niccolò, perchè da 16 anni ci sosteniamo a vicenda, dalla prima verifica alla scuola elementare all'ultimo esame universitario fatto. Siete stati sempre presenti per aiutarmi durante il mio percorso.

Ringrazio tutti i miei amici che hanno sempre creduto in me e che mi hanno sostenuta durante la mia carriera universitaria, motivandomi a dare sempre il meglio.

Padova, 16 Dicembre 2022 Con affetto, Angela

# Indice

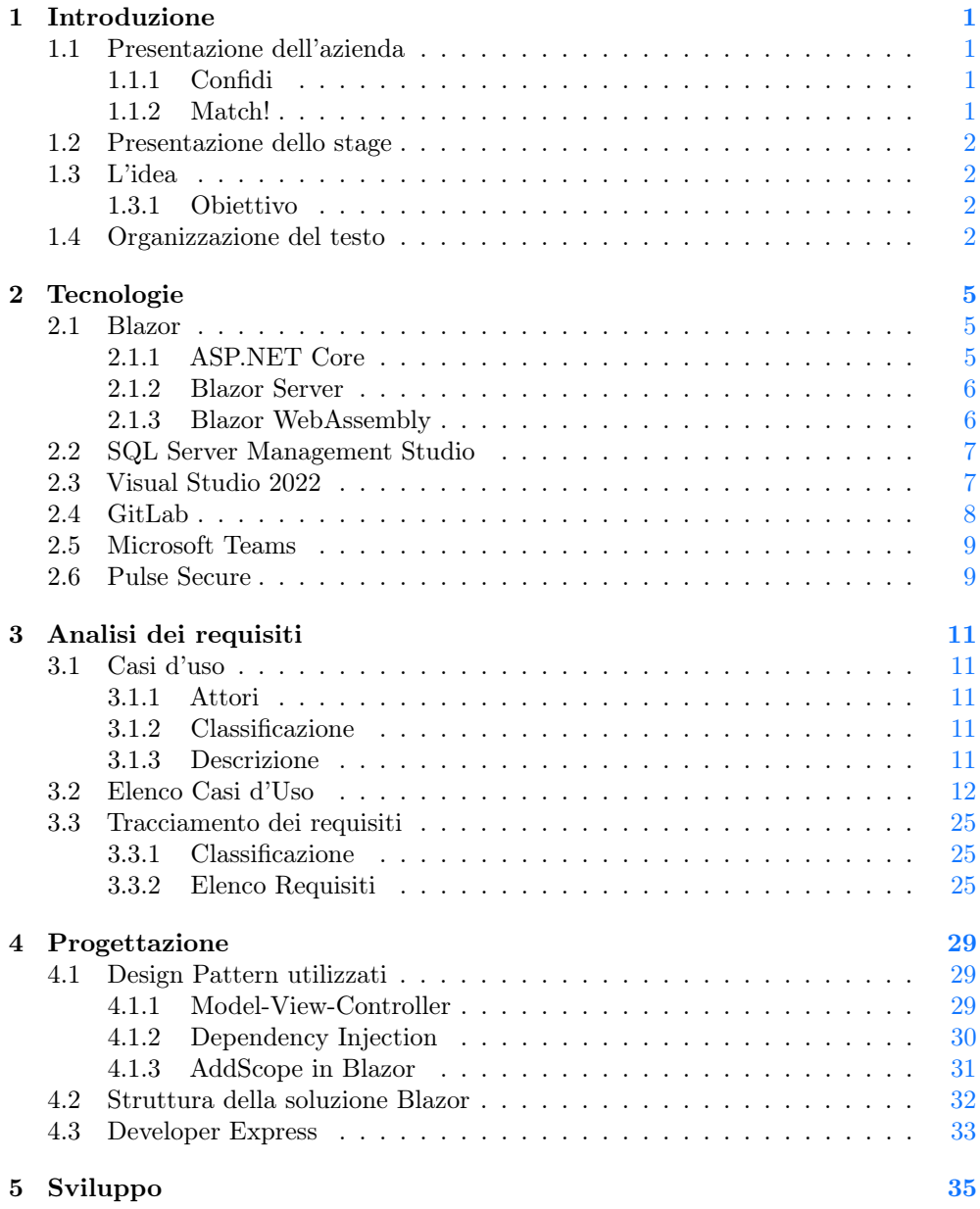

xi

### xii INDICE

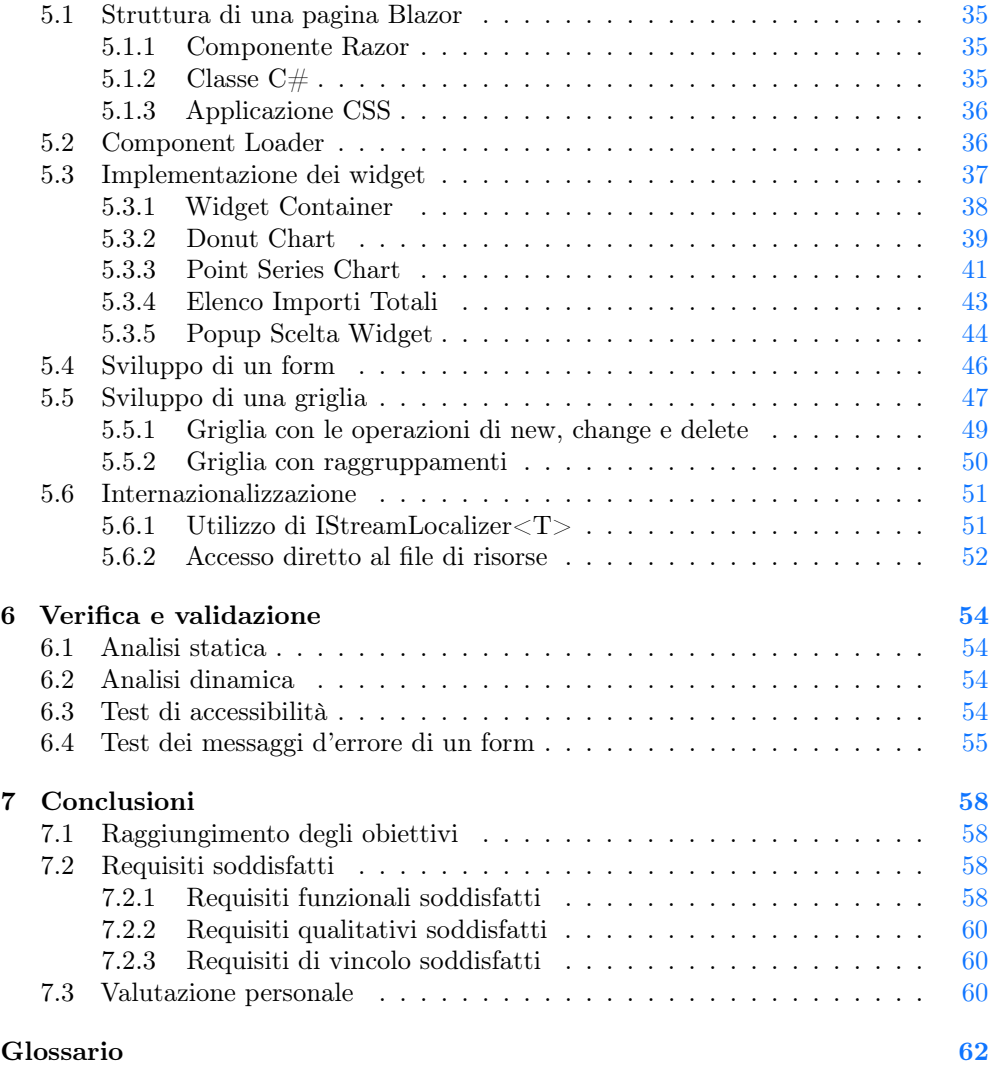

# Elenco delle figure

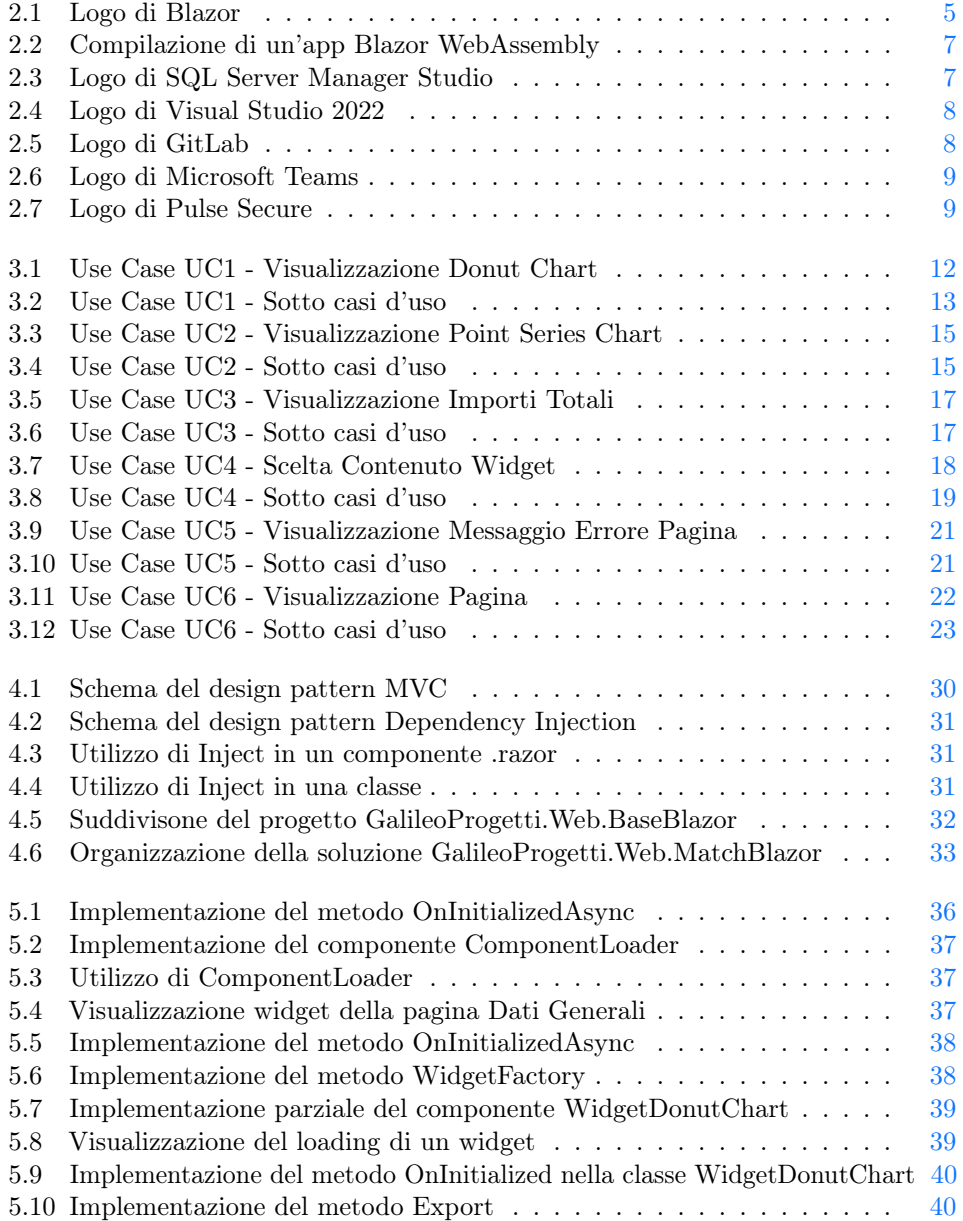

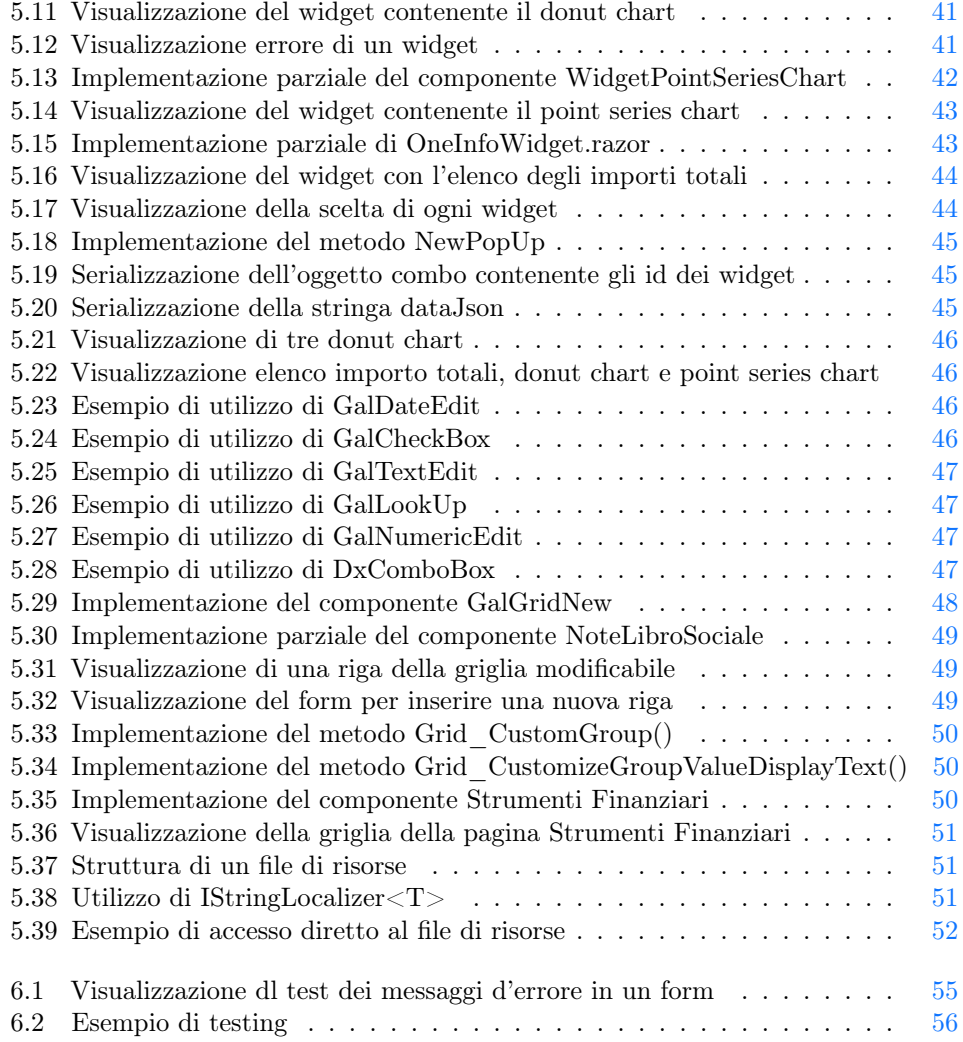

# Elenco delle tabelle

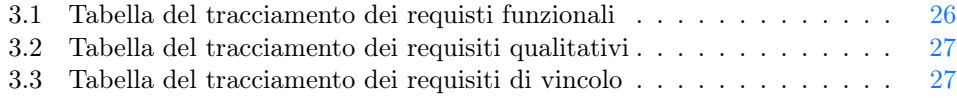

#### ELENCO DELLE TABELLE xv

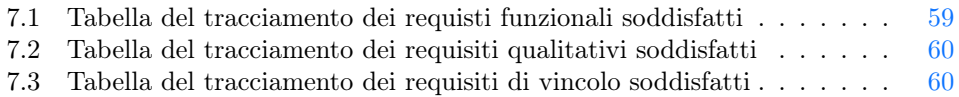

# <span id="page-16-0"></span>Capitolo 1

# Introduzione

## <span id="page-16-1"></span>1.1 Presentazione dell'azienda

L'azienda Galileo Network  $S.p.A<sup>1</sup>$  $S.p.A<sup>1</sup>$  $S.p.A<sup>1</sup>$  mi ha dato la possibilità di eseguire le ore di tirocinio previste per il Corso di Informatica. L'azienda si occupa degli intermediari finanziari non bancari e, in particolare, dei confidi, per i servizi di *outsourcing<sub>G</sub>* informatico e consulenza. L'azienda è caratterrizata da diversi fattori:

- Esperienza: percorso che si sta sviluppando da più di 20 anni;
- Sistemi informativi avanzati: sviluppi e innovazioni continui di prodotti e soluzioni;
- Una differenziata gamma di prodotti: ampia scelta di soluzioni tecnologiche.

Le sedi dell'azienda sono tre: Padova, Modena e Vicenza, e tutte sono certificate ISO 9001:2015 : si tratta della norma internazionale per i Sistemi di Gestione per la Qualità  $(SGQ_G)$ , pubblicata dall'International Organization for Standardization (ISO).

#### <span id="page-16-2"></span>1.1.1 Confidi

Confidi<sup>[2](#page-16-5)</sup> è l'acronimo di "Consorzio di garanzia colletiva dei fidi" ed è un consorzio italiano che si impegna a fornire alle aziende, che fanno parte del consorzio, le garanzie verso il sistema bancario necessarie per agevolarle nell'accesso ai finanziamenti a breve, medio e lungo termine, destinati alle attività economiche e produttive. Esistono due tipologie di confidi sottoposti a regime di controllo differenziati: i confidi minori (volume di attività finanziarie inferiori ai 150 milioni) e i confidi maggiori (volume di attività finanziarie superiore ai 150 milioni).

#### <span id="page-16-3"></span>1.1.2 Match!

Si tratta di una delle soluzioni dell'azienda e tramite l'utilizzo di tecnologie innovative, permette la pressochè totale automazione dell'operatività ordinaria. La soluzione Match!, a livello di codice, è suddivisa nel modo seguente:

<span id="page-16-5"></span><span id="page-16-4"></span> $^1\,Galileo$   $Network$   $S.p.A.$  url:  $\texttt{https://www.galileonetwork.eu/about/.}$  $\texttt{https://www.galileonetwork.eu/about/.}$  $\texttt{https://www.galileonetwork.eu/about/.}$ 

 $2$ Consorzio fidi. URL: https://www.confindustria.vr.it/confindustria/verona/ [istituzionale.nsf/\(\\$linkacross\)/33A9F829CAB8A45AC12580F200484463/\\$file/1- 17%20pillola%](https://www.confindustria.vr.it/confindustria/verona/istituzionale.nsf/($linkacross)/33A9F829CAB8A45AC12580F200484463/$file/1-17%20pillola%20finanza%20Confidi.pdf?openelement) [20finanza%20Confidi.pdf?openelement](https://www.confindustria.vr.it/confindustria/verona/istituzionale.nsf/($linkacross)/33A9F829CAB8A45AC12580F200484463/$file/1-17%20pillola%20finanza%20Confidi.pdf?openelement).

- Stampe: questa non è stata un'area di mio interesse;
- WebApi: è un'applicazione web senza  $UI_G$  che espone  $API_G$ . Viene usata da alcuni microservizi e dalla soluzione  $Blazor_G$ ;
- Login: si tratta dell'applicazione responsabile dell'accesso;
- Match o PraticoWeb: è l'applicazione Match! attuale.

### <span id="page-17-0"></span>1.2 Presentazione dello stage

Lo stage ha avuto una durata di ..ore, suddvidendole 8 ore al giorno lavorative per 5 giorni a settimana. Ogni settimana sono stati svolti 3 giorni in sede e 2 giorni in smart working.

### <span id="page-17-1"></span>1.3 L'idea

L'origine dell'idea di questo progetto, nasce perchè l'azienda sente la necessità di creare un'applicazione moderna analoga a Match! in grado di sostituirla. Questo perchè Match! utilizza tecnologie datate e pecca di efficienza, soprattutto in termini di tempo: infatti solo per accederci, prima di visualizzare la pagina principale, l'attesa è di parecchi secondi (maggiore di 15s); ovviamente questo problema si presenta nuovamente quando si prova a navigare nelle altre pagine e, in particolar modo, quando vengono aggiunti, rimossi, aggiornati dati presenti nei form.

L'azienda, soprattutto il mio tutor, analizzando le mie aspettative e cercando un punto di incontro, aveva deciso di improntare lo stage nel campo dello sviluppo web, area che appunto mi appassiona e stimola a studiarla accuratamente.

#### <span id="page-17-2"></span>1.3.1 Obiettivo

L'obiettivo di questo stage è stato quello di iniziare a progettare e sviluppare un'applicazione web in grado di sostuire Match! ma, data la vastità di informazioni contenute in essa in quantità di pagine, dettagli ed ecc, tale nuova applicazione non avrebbe mai potuto essere terminata a stage concluso: infatti a questo progetto non ho lavorato da sola, ma insieme al mio tutor.

Più precisamente mi è stato dato l'incarico di sviluppare delle pagine web che riassumessero i dati di una specifica azienda, i quali possono essere di tipo anagrafici o relativi ai tipi di finanziamenti con annessi i costi.

### <span id="page-17-3"></span>1.4 Organizzazione del testo

La tesi è organizzata nel seguente modo:

- [Il secondo capitolo](#page-20-0) descrive nello specifico tutte le tecnologie che sono state utilizzate per realizzare l'applicazione web;
- [Il terzo capitolo](#page-26-0) riporta i requisiti che l'applicazione deve soddisfare, utilizzando Use  $\text{Case}_G$  e tabelle;
- [Il quarto capitolo](#page-44-0) approfondisce la progettazione dell'applicazione web, analizzando le scelte che sono state prese;

#### 1.4. ORGANIZZAZIONE DEL TESTO 3

- [Il quinto capitolo](#page-50-0) descrive la fase di sviluppo dell'applicazione;
- [Il sesto capitolo](#page-69-0) riporta i test che sono stati fatti per verificare la correttezza e funzionalità di alcune parti dell'applicazione;
- [Il settimo capitolo](#page-73-0) riassume brevemente il lavoro svolto, traendo conclusioni sul prodotto finale.

Riguardo la stesura del testo, relativamente al documento sono state adottate le seguenti convenzioni tipografiche:

- Vengono definiti nel glossario, situato alla fine del presente documento, gli acronimi e i termini ambigui o di uso non comune;
- Per i termini che sono stati riportati nel glossario, viene utilizzato il carattere corsivo e aggiunta la lettera G a pedice della parola (Esempio: parolaG);
- I termini in lingua straniera o facenti parti del gergo tecnico sono evidenziati con il carattere corsivo (Esempio: parola).

# <span id="page-20-0"></span>Capitolo 2 Tecnologie

Per realizzare l'applicazione web, in tutti i suoi aspetti, quindi sia dal lato sviluppatore sia dal lato di comunicazione tra noi membri, mi è stato prestato un computer portatile aziendale con già installate le diverse tecnologie che si sono utilizzate, le quali verranno descritte in dettaglio nei paragrafi successivi.

# <span id="page-20-1"></span>2.1 Blazor

<span id="page-20-3"></span> $Blazor<sup>1</sup>$  $Blazor<sup>1</sup>$  $Blazor<sup>1</sup>$  è un *framework Web* gratuito e *open source* utilizzato per sviluppare applicazioni a pagina singola, tramite i linguaggi  $C# e H T M L e C S S$ . Il nome deriva dalla fusione di due parole: Browser e Razor (componente che genera la visualizzazione HTML). Il codice sorgente è di proprietà di The .NET Foundation, organizzazione che supporta progetti open source basati sul framework .NET. Blazor non richiede alcun tipo di plug-in installato a livello client per essere eseguito. La figura [2.1](#page-20-3) riporta il logo di Blazor.

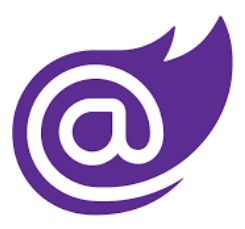

Figura 2.1: Logo di Blazor

### <span id="page-20-2"></span>2.1.1 ASP.NET Core

ASP.NET Core è un framework open source, ad alte prestazioni per la creazione di app moderne connesse ad Internet. I vantaggi che offre sono i seguenti:

- Strumenti che semplificano lo sviluppo del web moderno;
- Pipeline di richiesta HTTP leggera, a prestazione elevate e modulare;

<span id="page-20-4"></span> $1$ Blazor, Server e WebAssembly. URL: https://learn.microsoft.com/en-us/aspnet/core/ [blazor/hosting-models?view=aspnetcore-6.0](https://learn.microsoft.com/en-us/aspnet/core/blazor/hosting-models?view=aspnetcore-6.0).

- È open source;
- Inserimento delle dipendenze incorporato;
- Con Blazor permette di usare  $C#$  nel broswer insieme a Javascript, e permette di condividere la logica dell'app (scritta con .NET), sia sul lato client sia sul lato server.

#### <span id="page-21-0"></span>2.1.2 Blazor Server

Blazor Server è una delle cinque edizioni di Blazor. Con Blazor Server l'applicazione viene eseguita nel server dall'interno di un'applicazione ASP.NET Core. La gestione degli eventi e le chiamate *Javascript* vengono gestite tramite una connessione *SignalR*. Quest'ultima si occupa della gestione della connessione e consente di trasmettere messaggi a tutti i client connessi contemporaneamente.

Nel client, lo script blazor.server.js stabilisce la connessione SignalR con il server. Questo tipo di connessione tra client e server è persistente.

#### <span id="page-21-1"></span>2.1.3 Blazor WebAssembly

Blazor WebAssembly è un'altra edizione di Blazor ed è quella che è stata utilizzata per la realizzazione dell'applicazione web. Le applicazioni a pagina singola vengono scaricate nel *browser* del *client* prima dell'esecuzione. Gli aggiornamenti della  $UI_G$  e la gestione degli eventi si verificano all'interno dello stesso processo. Un'applicazione client ospitata può interagire con l'applicazione server back-end sulla rete, usando un'ampia gamma di framework e protocolli di messaggistica, ad esempio  $API_G$  Web e SignalR.

Lo script balzor.webassembly.js viene fornito dal framework e gestisce il download del runtime .NET, dell'applicazione e delle sue dipendenze e dell'inizializzazione del runtime per eseguire l'applicazione.

La dimensione del download è maggiore rispetto a quello di Blazor Server, tuttavia questo tipo di applicazione gode di tempi rapidi di risposta, motivo per cui si è deciso di utilizzare tale framework. Un altro motivo che ha spinto a scegliere Blazor è la possibilità di usare il linguaggio  $C\#$ , già conosciuto ai membri dell'azienda.

Più precisamente, i passi che vengono svolti durante la compilazione di un'app Blazor WebAssembly sono i seguenti (riassunti nella figura [2.2\)](#page-22-2):

- I file Razor e contenenti il codice vengono compilati in assembly .NET;
- Il *runtime .NET* viene scaricato nel *browser*;
- Il Blazor WebAssembly runtime usa l'interoperabilità Javascript per gestire la manipolazione  $DOM_G$  e le chiamate  $API_G$ .

#### <span id="page-22-2"></span>2.2. SQL SERVER MANAGEMENT STUDIO 7

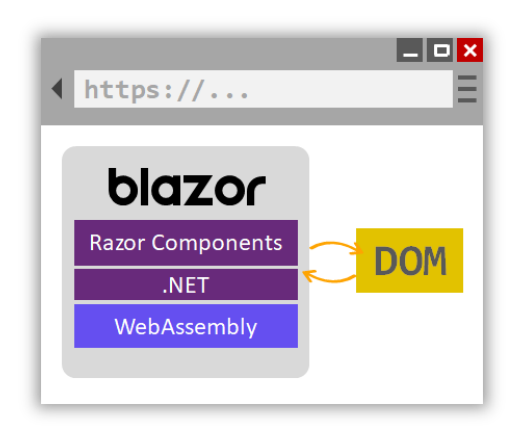

Figura 2.2: Compilazione di un'app Blazor WebAssembly

# <span id="page-22-0"></span>2.2 SQL Server Management Studio

 $SQL$  Server Management Studio, abbreviato in  $SSMS^2$  $SSMS^2$ , è un ambiente integrato per la gestione di qualsiasi infrastruttura  $SQL$  sviluppata da Microsoft. È stato lanciato per la prima volta con Microsoft SQL Server 2005 ; la versione che è stata utilizzata per il progetto è la 18, rilasciata a Giugno 2022. SSMS fornisce strumenti per configurare, monitorare e amministrare istanze di SQL Server e database: infatti viene utilizzato per interrogare, progettare e gestire essi.

<span id="page-22-3"></span>La figura [2.3](#page-22-3) riporta il logo di SQL Server Management Studio.

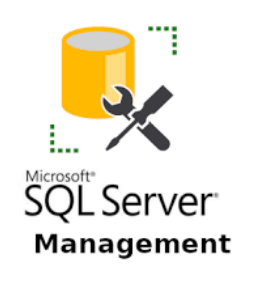

Figura 2.3: Logo di SQL Server Manager Studio

# <span id="page-22-1"></span>2.3 Visual Studio 2022

Visual Studio è un'IDE (Integrated Development Environment) di Microsoft e viene utilizzato per sviluppare GUI (Graphical User Interface), console, applicazioni web, app mobile, ecc.. Non è un'IDE specifico per un linguaggio, in quanto è possibile utilizzarlo per scrivere codice in  $C \#$ ,  $C++$ , Python, Javascript, ecc.., in totale fornisce supporto per 36 linguaggi di programmazione differenti. È strutturato nel seguente modo:

<span id="page-22-4"></span> $2SSMS$ . URL: https://learn.microsoft.com/en-us/sql/ssms/download-sql-server[management-studio-ssms?view=sql-server-ver16](https://learn.microsoft.com/en-us/sql/ssms/download-sql-server-management-studio-ssms?view=sql-server-ver16).

- 1. Editor di codice: l'utente scriverà in questa parte il codice;
- 2. Finestra di ouput: qui verranno mostrati le informazioni di debug e gli avvisi del compilatore, con relativi warning ed elenco errori;
- 3. Esplora soluzioni: mostra le soluzioni del proprio progetto, con annesse cartelle e file;
- 4. Proprietà: vengono mostrati dettagli e informazioni aggiuntive sulle parti selezionate.

<span id="page-23-1"></span>La figura [2.4](#page-23-1) riporta il logo di Visual Studio 2022.

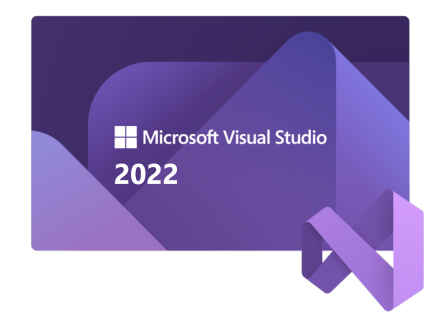

Figura 2.4: Logo di Visual Studio 2022

## <span id="page-23-0"></span>2.4 GitLab

GitLab è una piattaforma web dedicata alla gestione di repository Git. Si tratta di uno dei sistemi di controllo della versione per la gestione del codice nello sviluppo software. Infatti, per i lavori in team offre il vantaggio di poter scrivere il codice in contemporanea ma in modo autonomo, effettuando modifiche, le quali possono essere tracciate e anche annullate se necessario. Sono consentite operazioni di:

- Pull: scaricare in locale il codice contenuto nel repository;
- Push, l'opposto: caricare sul repository le modifiche che sono state apportate in locale;
- Merge: unire le modifiche proposte rispetto al codice originale.

<span id="page-23-2"></span>La figura [2.5](#page-23-2) riporta il logo di GitLab.

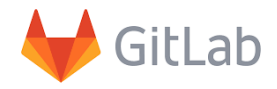

Figura 2.5: Logo di GitLab

### <span id="page-24-0"></span>2.5 Microsoft Teams

<span id="page-24-2"></span>Microsoft Teams è una piattaforma di comunicazione che permette di riunire gli utenti registrati in videoconferenze e in chat, individuali o di grupppo, condividendo un calendario per fissare riunioni e appuntamenti. Durante il periodo di smart working tale programma è stato fondamentale per la collaborazione con il tutor. La figura [2.6](#page-24-2) riporta il logo di Microsoft Teams.

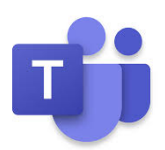

Figura 2.6: Logo di Microsoft Teams

### <span id="page-24-1"></span>2.6 Pulse Secure

Pulse consente connessioni autenticate sicure a risorse di rete protette su reti LAN e WAN. Pulse Secure Client semplifica la connettività della rete consentendo all'amministratore di rete di configurarne l'ambiente di accesso. Utilizzando una connessione sicura, il traffico di rete viene crittografato in modo che solo l'endpoint specifico e il server con cui sta comunicando possano comprenderne il contenuto.

Le impostazioni di sicurezza utilizzate da *Pulse Secure Client* quando stabilisce una connessione di rete vengono definite dall'amministratore di rete. Una connessione autenticata significa che l'endpoint e il server hanno entrambi accertato reciprocamente le loro identità. Per autenticarsi, il server utilizza un certificato di un'autorità di certificazione attendibile e l'endpoint presenta le credenziali di accesso al server. L'amministratore di rete può configurare l'ambiente in modo che l'autenticazione avvenga automaticamente senza richiedere alcuna informazione, anche se in genere viene chiesta l'immissione del nome utente e della password al momento della connessione. Pulse Secure Client visualizza inoltre nell'area di notifica un'icona che segnala lo stato di connessione, consente di connettersi e disconnettersi da reti e riunioni e di accedere rapidamente all'interfaccia del programma.

Per poter lavorare in smart working è stato necessario l'utilizzo di questa tecnologia per connettersi alla  $VPN_G$  aziendale.

<span id="page-24-3"></span>La figura [2.7](#page-24-3) riporta il logo di Pulse Secure.

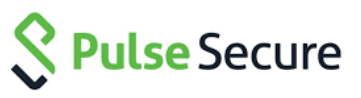

Figura 2.7: Logo di Pulse Secure

# <span id="page-26-0"></span>Capitolo 3

# Analisi dei requisiti

### <span id="page-26-1"></span>3.1 Casi d'uso

Per lo studio dei casi di utilizzo del prodotto sono stati creati dei diagrammi. I diagrammi dei casi d'uso sono diagrammi di tipo  $UML_G$  dedicati alla descrizione delle funzioni o servizi offerti da un sistema, così come sono percepiti e utilizzati dagli attori che interagiscono col sistema stesso.

#### <span id="page-26-2"></span>3.1.1 Attori

Le funzionalità create dell'applicazione riguardano solo utenti autenticati, quindi utenti che hanno effettuato il login, e per convenzione quando verrà scritto utente si intende utente autenticato. In questi casi, l'utente è un'azienda che decide di visionare le informazioni personali riguardo ad una relativa pagina. La pagina principale dell'applicazione è "Dati Generale".

#### <span id="page-26-3"></span>3.1.2 Classificazione

Ogni caso d'uso verrà identificato nel seguente modo:

- UC: abbreviazione di Use Case<sub>G</sub>;
- [Codice]: ad ogni  $UC_G$  viene assegnato un numero identificativo, diverso per tutti;
- [CodiceFiglio]: alcuni  $UC_G$  sono "figli" di un  $UC_G$  "padre", quindi hanno un secondo codice.

In conclusione la classificazione per ogni  $UC_G$  è la seguente: **UC** [Codice].[CodiceFiglio]

#### <span id="page-26-4"></span>3.1.3 Descrizione

Per ogni caso d'uso vengono riportati i seguenti dettagli:

- Attori principali: sono gli attori che interagiscono con lo specifico  $UC_G$ ;
- Descrizione: è la descrizione dello  $UC_G$  in questione;
- Scenario: è la successione degli eventi;
- Precondizioni: si tratta delle condizioni che devono essere vere prima dell'esecuzione dello  $UC_G$ ;
- Postcondizioni: si tratta delle condizioni che devono essere vere subito dopo l'esecuzione dello  $UC_G$ ;
- Estensioni: eventuali estensioni di uno  $UC_G$ (opzionale, non sempre presente).

### <span id="page-27-0"></span>3.2 Elenco Casi d'Uso

#### UC1: Visualizzazione Donut Chart

<span id="page-27-1"></span>La figura [3.1](#page-27-1) riporta il caso d'uso relativo alla visualizzazione del donut chart.

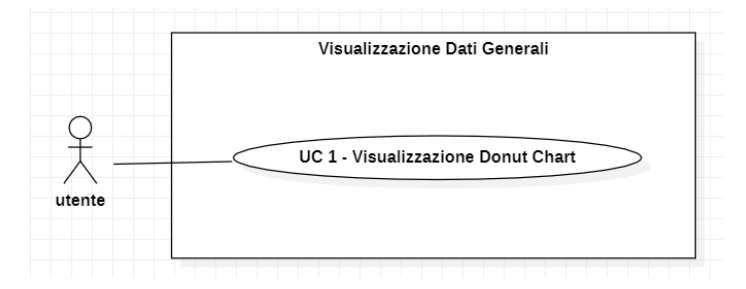

Figura 3.1: Use Case UC1 - Visualizzazione Donut Chart

#### Attori Principali: Utente autenticato.

Descrizione: L'utente quando si trova nella pagina "Dati Generali" deve essere in grado di visualizzare il widget contenente un donut chart con informazioni riguardo ad uno degli importi. Gli importi possono essere: totale importo richiesto, totale importo deliberato, totale importo erogato, totale impegno, totale residuo, totale esposizione, totale rischio, totale sofferenza di firma, totale sofferenza di cassa, totale impegno reale e totale disponibilità.

#### Scenario:

- 1. L'utente naviga nell'applicazione;
- 2. L'utente clicca sulla pagina Dati Generali;
- 3. L'utente visualizza il Donut Chart.

Precondizioni: L'utente vuole visualizzare il donut chart con un importo.

Postcondizioni: L'utente visualizza il *donut chart* con un importo.

#### Estensioni:

- 1. L'utente deve essere in grado di visualizzare un donut chart di default se non ha mai scelto quale importo visualizzare; [UC1.1](#page-28-1)
- 2. L'utente deve essere in grado di esportare il donut chart; [UC1.2](#page-29-0)

#### 3.2. ELENCO CASI D'USO 13

- 3. L'utente deve essere in grado di visualizzare il loading del widget contenente il donut chart se esso è in fase di caricamento; [UC1.3](#page-29-1)
- 4. L'utente deve essere in grado di visualizzare un messaggio d'errore se ci sono stati problemi durante il carimento del widget. [UC1.4](#page-29-2)
- <span id="page-28-0"></span>La figura [3.2](#page-28-0) riporta i sotto casi d'uso relativi alla visualizzazione del donut chart.

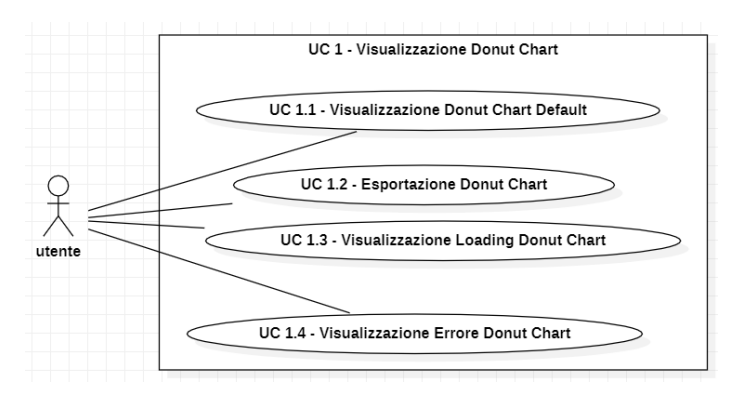

Figura 3.2: Use Case UC1 - Sotto casi d'uso

#### UC1.1: Visualizzazione Donut Chart Default

#### Attori Principali: Utente autenticato.

Descrizione: L'utente è la prima volta che entra nell'applicazione e non ha mai scelto quale importo visualizzare, quindi il widget non può essere vuoto e deve visualizzare un importo di default.

#### Scenario:

- 1. L'utente ha effetuato l'acceso per la prima volta;
- 2. L'utente naviga nell'applicazione;
- 3. L'utente clicca sulla pagina Dati Generali;
- <span id="page-28-1"></span>4. L'utente visualizza il donut chart con un importo di defualt.

Precondizioni: L'utente vuole visualizzare il donut chart.

Postcondizioni: L'utente visualizza il donut chart con l'importo di default.

#### UC1.2: Esportazione Donut Chart

#### Attori Principali: Utente autenticato.

Descrizione: L'utente dopo aver visualizzato il donut chart vuole scaricare la foto di esso.

#### Scenario:

1. L'utente clicca sulla pagina Dati Generali;

- 2. L'utente visualizza il donut chart;
- <span id="page-29-0"></span>3. L'utente clicca l'icona che permette di esportarlo.

Precondizioni: L'utente visualizza il donut chart e vuole esportarlo. Postcondizioni: L'utente esporta il *donut chart* con i dati e la legenda.

#### UC1.3: Visualizzazione Loading Donut Chart

#### Attori Principali: Utente autenticato.

Descrizione: L'utente vuole visualizzare il widget contenente il donut chart, ma esso è in fase di caricamento.

#### Scenario:

- 1. L'utente clicca sulla pagina Dati Generali per visualizzare il donut chart;
- <span id="page-29-1"></span>2. L'utente visualizza il loading del widget che contiene il donut chart.

Precondizioni: L'utente vuole visualizzare il widget contenente il donut chart. Postcondizioni: L'utente visualizza il loading del widget che contiene il donut chart.

### UC1.4: Visualizzazione Errore Donut Chart

#### Attori Principali: Utente autenticato.

Descrizione: L'utente vuole visualizzare il widget contenente il donut chart, ma durante il suo carimento si verifica un errore.

#### Scenario:

- 1. L'utente clicca sulla pagina Dati Generali per visualizzare il donut chart;
- <span id="page-29-2"></span>2. L'utente visualizza un messaggio d'errore nel widget che contiene il donut chart.

Precondizioni: L'utente vuole visualizzare il widget contenente il donut chart. Postcondizioni: L'utente visualizza un messaggio d'errore nel widget che contiene il donut chart.

### UC2: Visualizzazione Point Series Chart

La figura [3.3](#page-30-0) riporta il caso d'uso relativo alla visualizzazione del point series chart.

<span id="page-30-0"></span>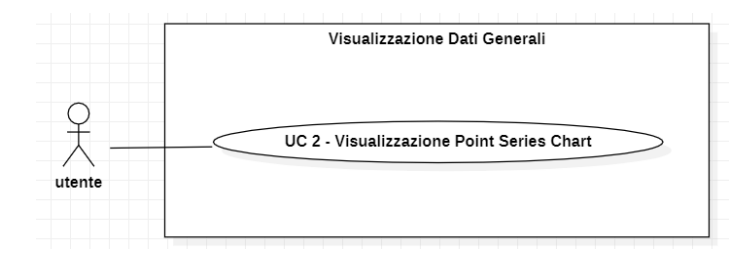

Figura 3.3: Use Case UC2 - Visualizzazione Point Series Chart

#### Attori Principali: Utente autenticato.

Descrizione: L'utente quando si trova nella pagina "Dati Generali" deve essere in grado di visualizzare il widget contenente il point series chart.

#### Scenario:

- 1. L'utente naviga nell'applicazione;
- 2. L'utente clicca sulla pagina Dati Generali;
- 3. L'utente visualizza il point series chart.

Precondizioni: L'utente vuole visualizzare il point series chart.

Postcondizioni: L'utente visualizza il point series chart.

#### Estensioni:

- 1. L'utente deve essere in grado di esportare il point series chart; [UC2.1](#page-31-0)
- 2. L'utente deve essere in grado di visualizzare il loading del widget contenente il point series chart se esso è in fase di caricamento; [UC2.2](#page-31-1)
- 3. L'utente deve essere in grado di visualizzare un messaggio d'errore se ci sono stati problemi durante il caricamento del widget. [UC2.3](#page-31-2)

<span id="page-30-1"></span>La figura [3.4](#page-30-1) riporta i sotto casi d'uso relativi alla visualizzazione del point series chart.

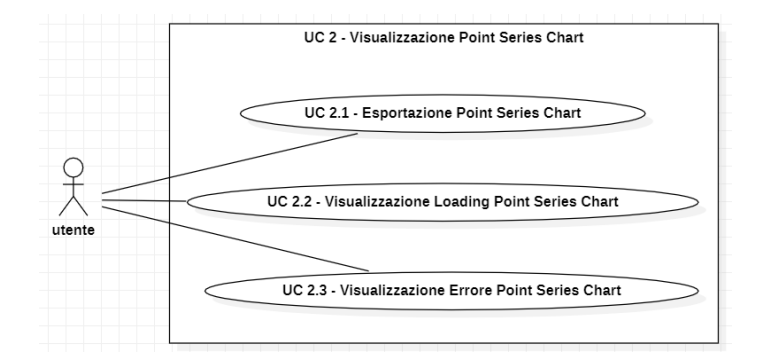

Figura 3.4: Use Case UC2 - Sotto casi d'uso

#### UC2.1: Esportazione Point Series Chart

Attori Principali: Utente autenticato.

Descrizione: L'utente dopo aver visualizzato il point series chart vuole scaricare la foto di esso.

#### Scenario:

- 1. L'utente clicca sulla pagina Dati Generali;
- 2. L'utente visualizza il point series chart;
- <span id="page-31-0"></span>3. L'utente clicca l'icona che permette di esportare il point series chart.

Precondizioni: L'utente visualizza il point series chart e vuole esportarlo. Postcondizioni: L'utente esporta il point series chart con i dati e la legenda.

#### UC2.2: Visualizzazione Loading Point Series Chart

#### Attori Principali: Utente autenticato.

Descrizione: L'utente vuole visualizzare il widget contenente il point series chart, ma esso è in fase di caricamento.

#### Scenario:

- 1. L'utente clicca sulla pagina Dati Generali per visualizzare il point series chart;
- <span id="page-31-1"></span>2. L'utente visualizza il loading del widget che contiene il point series chart.

Precondizioni: L'utente vuole visualizzare il widget contenente il point series chart. Postcondizioni: L'utente visualizza il loading del widget che contiene il point series chart.

#### UC2.3: Visualizzazione Errore Point Series Chart

#### Attori Principali: Utente autenticato.

Descrizione: L'utente vuole visualizzare il widget contenente il point series chart, ma durante il suo caricamento si verifica un errore.

#### Scenario:

- 1. L'utente clicca sulla pagina Dati Generali per visualizzare il point series chart;
- <span id="page-31-2"></span>2. L'utente visualizza un messaggio d'errore nel widget che contiene il point series chart.

Precondizioni: L'utente vuole visualizzare il *widget* contenente il *point series chart*. Postcondizioni: L'utente visualizza un messaggio d'errore nel widget che contiene il point series chart.

#### 3.2. ELENCO CASI D'USO 17

#### UC3: Visualizzazione Importi Totali

<span id="page-32-0"></span>La figura [3.5](#page-32-0) riporta il caso d'uso relativo alla visualizzazione degli importi totali.

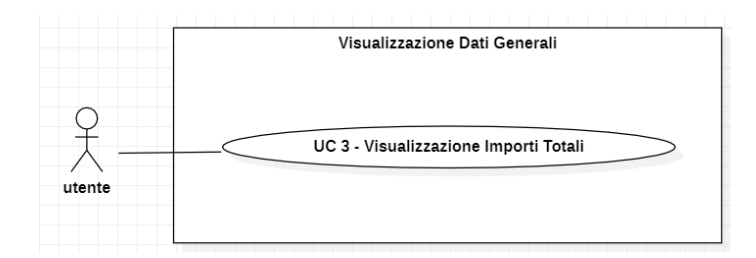

Figura 3.5: Use Case UC3 - Visualizzazione Importi Totali

#### Attori Principali: Utente autenticato.

Descrizione: L'utente quando si trova nella pagina "Dati Generali" deve essere in grado di visualizzare il widget contenente un elenco di tutti gli importi.

#### Scenario:

- 1. L'utente naviga nell'applicazione;
- 2. L'utente clicca sulla pagina Dati Generali;
- 3. L'utente visualizza gli importi totali.

Precondizioni: L'utente vuole visualizzare il widget contenente l'elenco degli importi totali.

Postcondizioni: L'utente visualizza il widget con l'elenco degli importi totali.

#### Estensioni:

- 1. L'utente deve essere in grado di visualizzare il loading del widget contenente l'elenco degli importi totali se esso è in fase di caricamento; [UC3.1](#page-33-1)
- 2. L'utente deve essere in grado di visualizzare un messaggio d'errore se ci sono stati problemi durante il caricamento del widget. [UC3.2](#page-33-2)

<span id="page-32-1"></span>La figura [3.6](#page-32-1) riporta i sotto casi d'uso relativi alla visualizzazione degli importi totali.

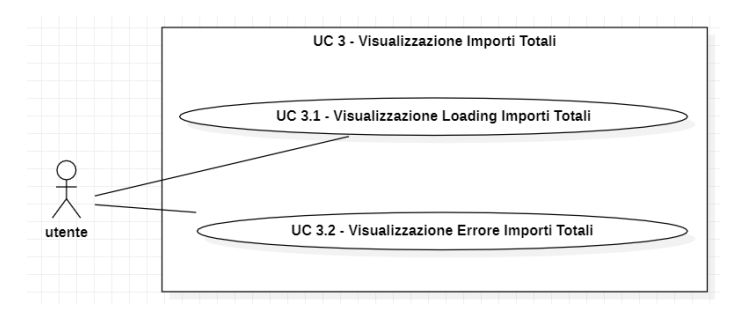

Figura 3.6: Use Case UC3 - Sotto casi d'uso

#### UC3.1: Visualizzazione Loading Importi Totali

Attori Principali: Utente autenticato.

Descrizione: L'utente vuole visualizzare il widget contenente l'elenco degli importi totali, ma esso è in fase di caricamento.

#### Scenario:

- 1. L'utente clicca sulla pagina Dati Generali per visualizzare gli importi totali;
- <span id="page-33-1"></span>2. L'utente visualizza il loading del widget che contiene gli importi totali.

Precondizioni: L'utente vuole visualizzare il widget contenente l'elenco degli importi totali.

Postcondizioni: L'utente visualizza il loading del widget che contiene l'elenco degli importi totali.

#### UC3.2: Visualizzazione Errore Importi Totali

#### Attori Principali: Utente autenticato.

Descrizione: L'utente vuole visualizzare il widget contenente l'elenco degli importi totali, ma durante il suo caricamento si verifica un errore.

#### Scenario:

- 1. L'utente clicca sulla pagina Dati Generali per visualizzare l'elenco degli importi totali;
- <span id="page-33-2"></span>2. L'utente visualizza un messaggio d'errore nel widget che contiene l'elenco gli importi totali.

Precondizioni: L'utente vuole visualizzare il widget contenente l'elenco degli importi totali.

Postcondizioni: L'utente visualizza un messaggio d'errore nel widget che dovrebbe contenere l'elenco degli importi totali.

#### UC4: Scelta Contenuto Widget

<span id="page-33-0"></span>La figura [3.7](#page-33-0) riporta il caso d'uso relativo alla scelta del contenuto di ogni widget.

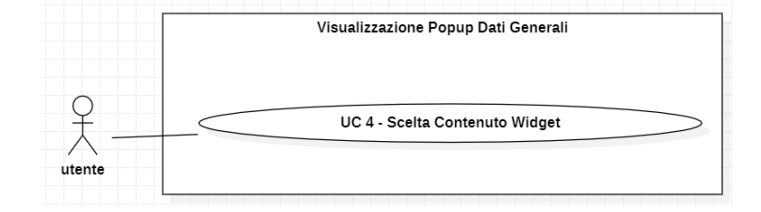

Figura 3.7: Use Case UC4 - Scelta Contenuto Widget

#### Attori Principali: Utente autenticato.

Descrizione: L'utente vuole scegliere quale tipo di informazione visualizzare per ogni widget.

#### Scenario:

- 1. L'utente clicca sulla pagina Dati Generali;
- 2. L'utente visualizza i tre widget;
- 3. L'utente clicca l'icona con il "+";
- 4. L'utente, dopo l'apertura di un popup, sceglie cosa visualizzare per ogni widget.

Precondizioni: L'utente vuole decidere cosa visualizzare per ogni widget. Postcondizioni: L'utente ha scelto il contenuto di ogni widget. Estensioni:

- 1. L'utente deve essere in grado di scegliere cosa visualizzare nel widget 1; [UC4.1](#page-35-0)
- 2. L'utente deve essere in grado di scegliere cosa visualizzare nel widget 2; [UC4.2](#page-35-1)
- 3. L'utente deve essere in grado di scegliere cosa visualizzare nel widget 3; [UC4.3](#page-35-2)

<span id="page-34-0"></span>La figura [3.8](#page-34-0) riporta i sotto casi d'uso relativi alla scelta del contenuto di ogni widget.

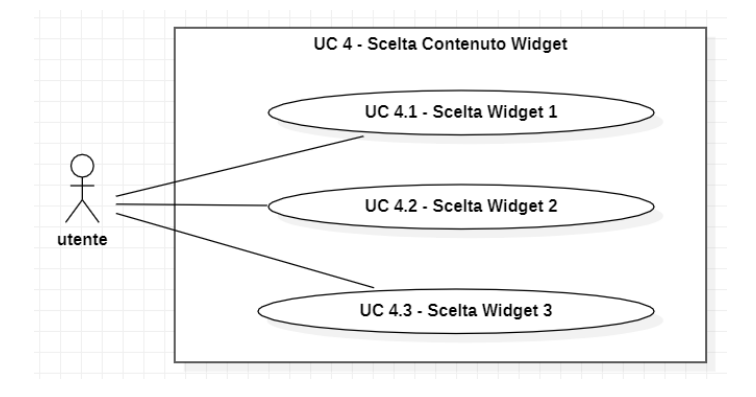

Figura 3.8: Use Case UC4 - Sotto casi d'uso

#### UC4.1: Scelta Widget 1

Attori Principali: Utente autenticato.

Descrizione: L'utente vuole decidere cosa visualizzare nel widget 1. Scenario:

- 1. L'utente clicca sulla pagina Dati Generali;
- 2. L'utente visualizza i tre widget;
- 3. L'utente clicca l'icona con il "+";
- <span id="page-35-0"></span>4. L'utente, dopo l'apertura di un popup, sceglie cosa visualizzare per il widget 1 tra le possibili proposte.

Precondizioni: L'utente vuole scegliere cosa visualizzare nel widget in posizione 1. Postcondizioni: L'utente ha scelto cosa visualizzare nel widget in posizione 1.

#### UC4.2: Scelta Widget 2

Attori Principali: Utente autenticato.

Descrizione: L'utente vuole decidere cosa visualizzare nel widget 2. Scenario:

- 1. L'utente clicca sulla pagina Dati Generali;
- 2. L'utente visualizza i tre widget;
- 3. L'utente clicca l'icona con il "+";
- <span id="page-35-1"></span>4. L'utente, dopo l'apertura di un popup, sceglie cosa visualizzare per il widget 2 tra le possibili proposte.

Precondizioni: L'utente vuole scegliere cosa visualizzare nel widget in posizione 2. Postcondizioni: L'utente ha scelto cosa visualizzare nel widget in posizione 2.

#### UC4.3: Scelta Widget 3

Attori Principali: Utente autenticato.

Descrizione: L'utente vuole decidere cosa visualizzare nel widget 3.

#### Scenario:

- 1. L'utente clicca sulla pagina Dati Generali;
- 2. L'utente visualizza i tre widget;
- 3. L'utente clicca l'icona con il "+";
- <span id="page-35-2"></span>4. L'utente, dopo l'apertura di un popup, sceglie cosa visualizzare per il widget 3 tra le possibili proposte.

Precondizioni: L'utente vuole scegliere cosa visualizzare nel widget in posizione 3. Postcondizioni: L'utente ha scelto cosa visualizzare nel widget in posizione 3.

#### UC5: Visualizzazione Messaggio Errore Pagina

La figura [3.9](#page-36-0) riporta il caso d'uso relativo alla visualizzazione di un messaggio d'errore della pagina cercata.
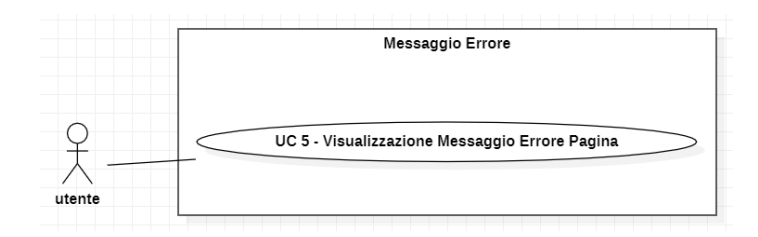

Figura 3.9: Use Case UC5 - Visualizzazione Messaggio Errore Pagina

Attori Principali: Utente autenticato.

Descrizione: L'utente vuole navigare in una pagina ma compare un messaggio d'errore.

## Scenario:

- 1. L'utente naviga nell'applicazione;
- 2. L'utente cerca una determinata pagina;
- 3. L'utente visualizza un messaggio d'errore.

Precondizioni: L'utente vuole navigare in una certa pagina.

Postcondizioni: L'utente visualizza un messaggio d'errore.

## Estensioni:

- 1. L'utente deve essere in grado di visualizzare un messaggio d'errore se la pagina cercata non è stata trovata; [UC5.1](#page-37-0)
- 2. L'utente deve essere in grado di visualizzare un messaggio d'errore se non ha i permessi per accedere alla pagina cercata. [UC5.2](#page-37-1)

<span id="page-36-0"></span>La figura [3.10](#page-36-0) riporta i sotto casi d'uso relativi alla visualizzazione di un messaggio d'errore della pagina cercata.

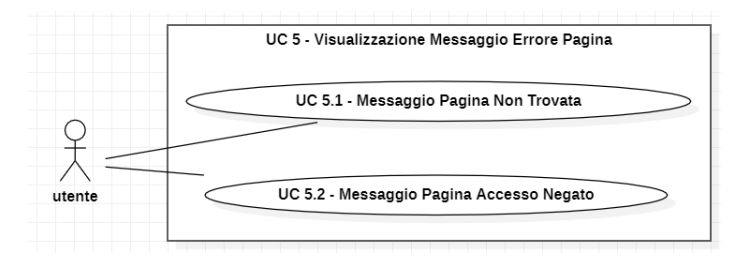

Figura 3.10: Use Case UC5 - Sotto casi d'uso

## UC5.1: Messaggio Pagina Non Trovata

Attori Principali: Utente autenticato.

Descrizione: L'utente prova a navigare nell'applicazione ma la pagina cercata non è raggiungibile perchè l'url inserito è scorretto o perchè è stata rimossa.

#### Scenario:

- 1. L'utente naviga nell'applicazione;
- <span id="page-37-0"></span>2. L'utente non trova la pagina cercata.

Precondizioni: L'utente vuole navigare in una certa pagina.

Postcondizioni: L'utente visualizza la pagina d'errore di defualt con un messaggio.

## UC5.2: Messaggio Pagina Accesso Negato

Attori Principali: Utente autenticato.

Descrizione: L'utente prova a navigare nell'applicazione ma la pagina cercata non è raggiungibile in quanto non ha i permessi necessari per accederci.

## Scenario:

- 1. L'utente naviga nell'applicazione;
- <span id="page-37-1"></span>2. L'utente non ha i permessi per navigare nella pagina cercata.

Precondizioni: L'utente vuole navigare in una certa pagina.

Postcondizioni: L'utente visualizza la pagina di accesso negato di defualt.

## UC6: Visualizzazione Pagina

<span id="page-37-2"></span>La figura [3.11](#page-37-2) riporta il caso d'uso relativo alla visualizzazione di una pagina che non sia la principale.

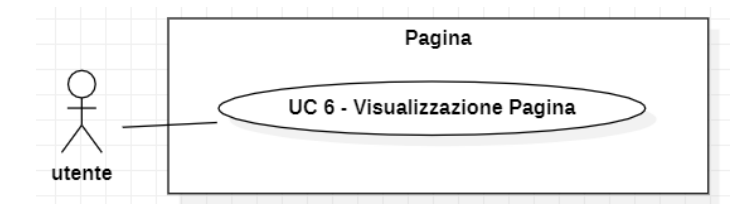

Figura 3.11: Use Case UC6 - Visualizzazione Pagina

Attori Principali: Utente autenticato.

Descrizione: L'utente vuole visitare una delle pagine presenti nell'applicazione. Scenario:

- 1. L'utente naviga nell'applicazione;
- 2. L'utente clicca nella barra laterale di navigazione per scegliere quale pagina visitare;

#### 3.2. ELENCO CASI D'USO 23

3. L'utente clicca sulla pagina che vuole visitare.

Precondizioni: L'utente vuole visitare una pagina dell'applicazione. Postcondizioni: L'utente visualizza la pagina che ha scelto.

<span id="page-38-0"></span>La figura [3.12](#page-38-0) riporta i sotto casi d'uso relativi alla visualizzazione di una pagina che non sia la principale.

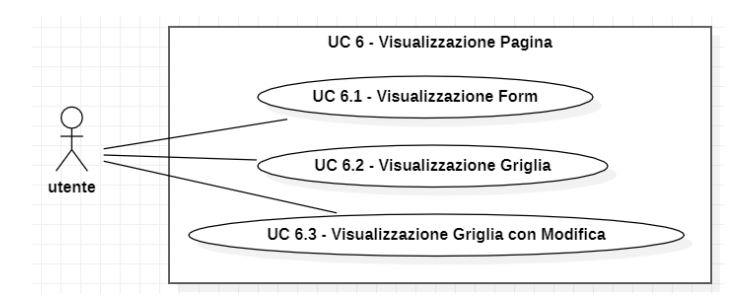

Figura 3.12: Use Case UC6 - Sotto casi d'uso

## UC6.1: Visualizzazione Form

Attori Principali: Utente autenticato.

Descrizione: L'utente visita una pagina contenente un form relativo ad esso e con argomento la pagina scelta. In questo form l'utente può leggere solo alcuni valori, mentre altri può modificarli.

#### Scenario:

- 1. L'utente naviga nell'applicazione;
- 2. L'utente clicca nella barra laterale di navigazione per scegliere quale pagina visitare;
- 3. L'utente clicca sulla pagina che vuole visitare.

Precondizioni: L'utente vorrebbe visitare una pagina dell'applicazione.

Postcondizioni: L'utente visualizza la pagina scelta, la quale contiene un *form*.

### UC6.2: Visualizzazione Griglia

#### Attori Principali: Utente autenticato.

Descrizione: L'utente visita una pagina contenente una griglia relativa ad esso e con valori che può solo leggere.

## Scenario:

- 1. L'utente naviga nell'applicazione;
- 2. L'utente clicca nella barra laterale per scegliere quale pagina visitare;

3. L'utente clicca sulla pagina che vuole visitare.

Precondizioni: L'utente vuole visitare una pagina dell'applicazione.

Postcondizioni: L'utente visualizza la pagina scelta, la quale contiene una griglia in solo lettura.

## UC6.3: Visualizzazione Griglia con Modifica

#### Attori Principali: Utente autenticato.

Descrizione: L'utente visita una pagina contenente una griglia relativa ad esso, con valori che possono essere parzialmente modificati. L'utente infatti è in grado di inserire, modificare e rimuovere una riga.

### Scenario:

- 1. L'utente naviga nell'applicazione;
- 2. L'utente clicca nella barra laterale per scegliere quale pagina visitare;
- 3. L'utente clicca sulla pagina che vuole visitare.

Precondizioni: L'utente vuole visitare una pagina dell'applicazione.

Postcondizioni: L'utente visualizza la pagina scelta, la quale contiene una griglia parzialmente modificabile.

#### 3.3. TRACCIAMENTO DEI REQUISITI 25

## 3.3 Tracciamento dei requisiti

## 3.3.1 Classificazione

Da un'attenta analisi dei requisiti e degli use  $case_G$  effettuata sul progetto è stata stilata la tabella che traccia i requisiti in rapporto ai casi d'uso.

Sono stati individuati diversi tipi di requisiti e si è quindi fatto utilizzo di un codice identificativo per distinguerli.

Ogni requisito è classificato nel seguente modo:

## R[Tipologia][Importanza][Codice]

dove:

- Tipologia: può essere:
	- · F: si riferisce ad un requisito funzionale;
	- · Q: si riferisce ad un requisito qualitativo;
	- · V: si riferisce ad un requisito di vincolo.
- Importanza: può essere:
	- · O: si riferisce ad un requisito obbligatorio;
	- · D: si riferisce ad un requisito desiderabile;
	- · F: si riferisce ad un requisito facoltativo.
- Codice: si riferisce ad un codice identificativo univoco associato ad ogni requisito.

## 3.3.2 Elenco Requisiti

#### Tabella del tracciamento dei requisiti funzionali

Nella tabella [3.1](#page-41-0) sono elencati i requisiti funzionali.

<span id="page-41-0"></span>

| Requisito                 | Descrizione                                                                                                    | <b>Use Case</b>     |
|---------------------------|----------------------------------------------------------------------------------------------------|---------------------|
| RFO1                      | L'utente per poter interagire con l'applicazione deve<br>essere autenticato                                                   |                     |
| $\overline{\text{RFO2}}$  | L'utente deve poter visualizzare il <i>widget</i> contenente<br>il donut chart con uno degli importi                          | $\overline{UC}$ 1   |
| $\overline{\text{RFO3}}$  | L'utente deve essere in grado di esportare il <i>donut</i><br>chart in formato .png                                           | $\overline{UC}$ 1.2 |
| $\overline{\text{RFO4}}$  | L'utente deve visualizzare un messaggio d'errore se<br>durante il caricamento del <i>donut chart</i> c'è stato un<br>problema | $\overline{UC}$ 1.4 |
| RFO <sub>5</sub>          | L'utente deve poter visualizzare il <i>widget</i> contenente<br>il point series chart                                         | $\overline{UC}$ 2   |
| RFO6                      | L'utente deve essere in grado di esportare il <i>point</i><br>series chart in formato .png                                    | $\overline{UC}$ 2.1 |
| RFO7                      | L'utente deve visualizzare un messaggio d'errore<br>se durante il caricamento del point series chart c'è<br>stato un problema | $\overline{UC}$ 2.3 |
| RFO8                      | L'utente deve poter visualizzare il <i>widget</i> contenente<br>gli importi totali                                            | $\overline{UC~3}$   |
| $\overline{\text{RFO9}}$  | L'utente deve visualizzare un messaggio d'errore se<br>durante il caricamento degli importi totali c'è stato<br>un problema   | $\overline{UC}$ 3.2 |
| $\overline{\text{RFO}10}$ | L'utente deve poter scegliere il contenuto di ognuno<br>dei tre widget tra le scelte presenti                                 | UC <sub>4</sub>     |
| RFO11                     | L'utente deve visualizzare un messaggio se la pagina<br>che ha cercato non esiste o è stata rimossa                           | UC 5.1              |
| $\overline{\text{RFO12}}$ | $\overline{\text{L}'\text{utente}}$ deve visualizzare un messaggio se non ha i<br>permessi per navigare nella pagina cercata  | $\overline{UC 5.2}$ |
| $\overline{\text{RFO13}}$ | L'utente deve poter visualizzare e modificare alcuni<br>valori dei form                                                       | $\overline{UC 6.1}$ |
| $\overline{\text{RFO}14}$ | L'utente deve poter visualizzare la griglia ed inserire,<br>modificare ed eliminare una riga da essa                          | UC 6.2, UC 6.3      |
| $\overline{\text{RFD1}}$  | L'utente deve visualizzare il loading del donut chart<br>se esso è in fase di caricamento                                     | $\overline{UC}$ 1.3 |
| $\overline{\text{RFD2}}$  | L'utente deve visualizzare il loading del point series<br>$chart$ se esso è in fase di caricamento                            | $\overline{UC}$ 2.2 |
| RFD3                      | L'utente deve visualizzare il loading degli importi<br>totali se essi sono in fase di caricamento                             | <b>UC 3.1</b>       |
| RFF1                      | L'utente deve visualizzare il loading all'interno della<br>griglia, se essa è in fase di caricamento                          |                     |

Tabella 3.1: Tabella del tracciamento dei requisti funzionali

## Tabella del tracciamento dei requisiti qualitativi

Nella tabella [3.2](#page-42-0) sono elencati i requisiti qualitativi.

<span id="page-42-0"></span>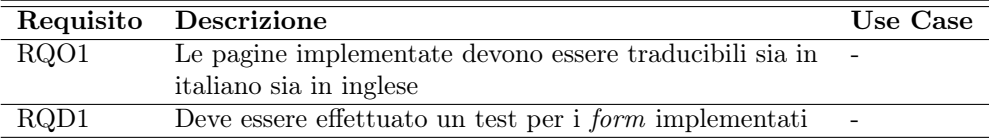

Tabella 3.2: Tabella del tracciamento dei requisiti qualitativi

## Tabella del tracciamento dei requisiti di vincolo

Nella tabella [3.3](#page-42-1) sono elencati i requisiti di vincolo.

<span id="page-42-1"></span>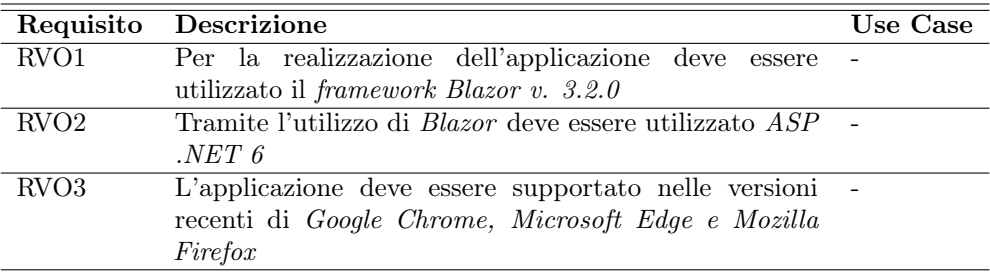

Tabella 3.3: Tabella del tracciamento dei requisiti di vincolo

## Capitolo 4

## Progettazione

## 4.1 Design Pattern utilizzati

In questa sezione vengono illustrati e descritti i design patterns che si sono utilizzati per la realizzazione dell'applicazione.

## 4.1.1 Model-View-Controller

Model-View-Controller, abbreviato in MVC, è un design patterns architetturale che divide business logic e interfaccia. Consiste in un'architettura composta da tre parti differenti:

- Model: è il modello, ovvero la struttura dati dinamica dell'applicazione, indipendente dall'interfaccia utente. Si occupa della gestione diretta dei dati, della logica e delle regole dell'applicazione;
- View: è la vista e si occupa della visualizzazione dei dati, ad esempio un grafico, una tabella, un diagramma, ecc;
- Controller : gestisce gli input con opportune chiamate al modello o alla vista. Le richieste di un sito web vengono indirizzate al controller, il quale è responsabile di lavorare con il modello per eseguire azioni e/o recuperare dati. Il controller, infatti, sceglie la vista da visualizzare e le fornisce il modello. La vista esegue il  $rendering_G$  della pagina finale da visualizzare, in base ai dati nel modello.

Nella figura [4.1](#page-45-0) viene riassunto lo schema del design pattern MVC, come quanto appena riportato.

<span id="page-45-0"></span>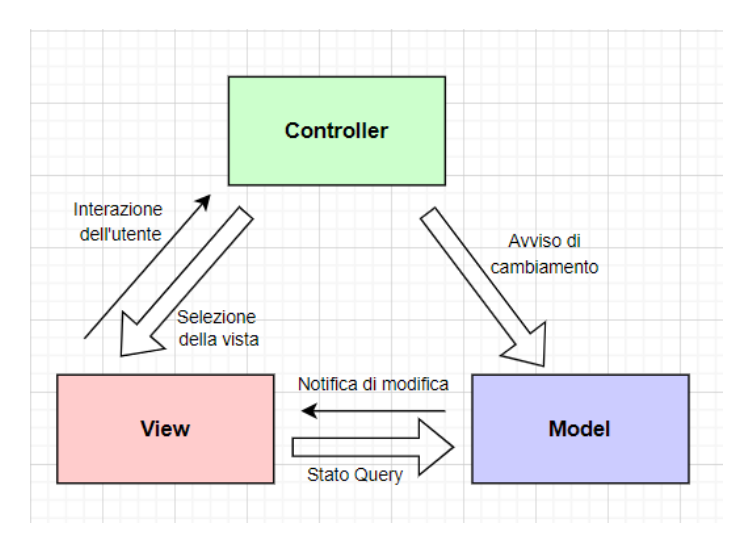

Figura 4.1: Schema del design pattern MVC

#### Motivo della scelta del pattern MVC

Si è deciso di utilizzare questo design pattern perchè mantenere queste tre parti logicamente separate offre dei vantaggi nella gestione del codice, infatti favorisce lo sviluppo, il test e la manutenzione di ciascuna parte indipendentemente dall'altra. Il funzionamento di un'applicazione web è il seguente<sup>[1](#page-45-1)</sup>: il *client* inoltra la richiesta ad un server per una pagina HTML; il server ospita un'applicazione scritta in un linguaggio di programmazione che preleva i dati da un database, elaborandoli e restituendoli poi al client in formato HTML. Se provassimo a scrivere un'applicazione consistente in una singola pagina web che svolga tutti i compiti, è evidente che unire tutte queste operazioni in un unico blocco di codice creerebbe presto confusione e problemi, i quali comporterebbero a lunghe sessioni di debug per risolverli.

## 4.1.2 Dependency Injection

Dependency Injection, abbreviati in DI, è un design pattern che permette ad una classe di non dipendere direttamente da un'eventuale implementazione. Sfruttando le interfacce e il polimorfismo si può far interagire le due classi in maniera che il collegamento sia fatto tramite un'interfaccia, facendo quindi sì che il design sia semplice e facilmente manutenibile per l'evoluzione del sistema.

Blazor, tramite ASP .NET, funziona nel modo seguente:

- I servizi registrati nel framework possono essere inseriti direttamente nei componenti delle Blazor app;
- Le app Blazor definiscono e registrano servizi personalizzati e li rendono disponibili in tutta l'app tramite DI.

Nella figura [4.2](#page-46-0) viene illustrato lo schema del design pattern Dependency Injection.

<span id="page-45-1"></span><sup>1</sup>Design Pattern MVC. url: <https://www.html.it/pag/18299/il-pattern-mvc/>.

#### <span id="page-46-0"></span>4.1. DESIGN PATTERN UTILIZZATI 31

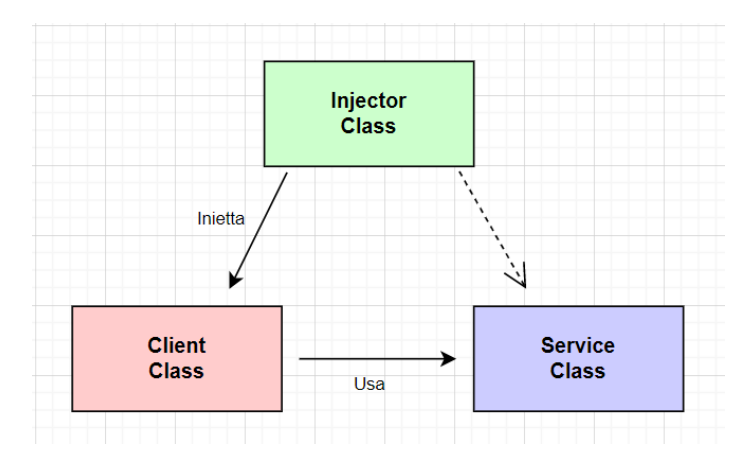

Figura 4.2: Schema del design pattern Dependency Injection

### <span id="page-46-5"></span>Dependency Injection in Blazor

In Blazor esistono due approcci diversi per indicare le dipendenze:

<span id="page-46-1"></span>• Nel file *razor* (esempio in figura [4.3\)](#page-46-1) utilizzando la sintassi "*@inject*", nome dell'interfaccia e l'attributo;

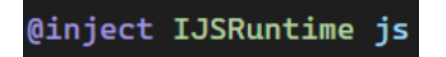

Figura 4.3: Utilizzo di Inject in un componente .razor

<span id="page-46-2"></span>• Nel file .cs (esempio in figura [4.4\)](#page-46-2), ovvero la parte di codice  $C\#$ , utilizzando la sintassi [Inject], nome dell'interfaccia e l'attributo.

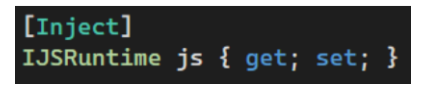

Figura 4.4: Utilizzo di Inject in una classe

Le dipendenze<sup>[2](#page-46-3)</sup> vengono inserite dopo la creazione dell'istanza del componente Blazor e prima dell'esecuzione degli eventi del *ciclo di vita<sub>G</sub> OnInitialized o OnInitializedAsync.* Ciò significa che non possiamo sovrascrivere il costruttore del nostro componente e utilizzare quelle dipendenze da lì, ma possiamo usarle nei metodi OnInitialized.

## 4.1.3 AddScope in Blazor

Una dipendenza " $Scope<sup>3</sup>$  $Scope<sup>3</sup>$  $Scope<sup>3</sup>$ " è simile a una dipendenza  $Singleton_G$  in quanto Blazor inserirà la stessa istanza in ogni oggetto che dipende da essa; tuttavia, la differenza è che un'istanza "Scope" non è condivisa da tutti gli utenti.

<span id="page-46-3"></span> $^{2}$ *Inject con Blazor*. URL: [https://blazor-university.com/dependency-injection/injecting](https://blazor-university.com/dependency-injection/injecting-dependencies-into-blazor-components/)[dependencies-into-blazor-components/](https://blazor-university.com/dependency-injection/injecting-dependencies-into-blazor-components/).<br>  $3AddScope, \; Blazor. \text{ URL: \textbf{https://blazor-university.com/dependency-injection/dependency--} }$ 

<span id="page-46-4"></span>[lifetimes-and-scopes/scoped-dependencies/?](https://blazor-university.com/dependency-injection/dependency-lifetimes-and-scopes/scoped-dependencies/?).

Il primo oggetto che dipende da una dipendenza registrata "Scope" riceverà una nuova istanza di tale dipendenza e tale nuova istanza verrà memorizzata nella cache nel contenitore di iniezione. Da lì in poi, qualsiasi oggetto che richiede lo stesso tipo di dipendenza riceverà la stessa istanza memorizzata nella cache.

Quindi, al termine della richiesta, il contenitore non è più necessario e può essere sottoposto a Garbage Collection<sub>G</sub> insieme a tutte le istanze registrate "Scope" e transitorie che ha creato. Le istanze "Scope" ci consentono di registrare le dipendenze come istanza singola per utente anziché come istanza singola per applicazione.

## 4.2 Struttura della soluzione Blazor

La soluzione utilizzata per la realizzazione e implementazione dell'applicazione è GalileoProgetti.Web.MatchBlazor.sln ed è suddivisa nei seguenti sei progetti:

- GalileoProgetti.Framework.NetGw: contiene una cartella DTO che include le informazioni per i messaggi d'errore e per le operazioni di input e output;
- GalileoProgetti.Web.BaseBlazor: come raffigurato nella figura [4.5](#page-47-0) il progetto corrente contiene le seguenti cartelle:
	- · js: include i file JavaScript;
	- · BaseComponents: include tutti i componenti base dell'applicazione. Infatti, per evitare di ripetere le stesse informazioni (quali valori, applicazione del CSS, ecc) ogni volta che si usa un semplice tag (ad esempio: Grid, Button, TextEdit, CheckBox, FormLayout, ecc), si è deciso di crearlo come un "componente di base", al quale è possibile comunque modificare o aggiungere funzionalità;
	- · Services: include la cartella Interfaces, per le classi dichiaranti interfacce, e Implementations, per le classi che le implementano. I services corrispondono al controller.

<span id="page-47-0"></span>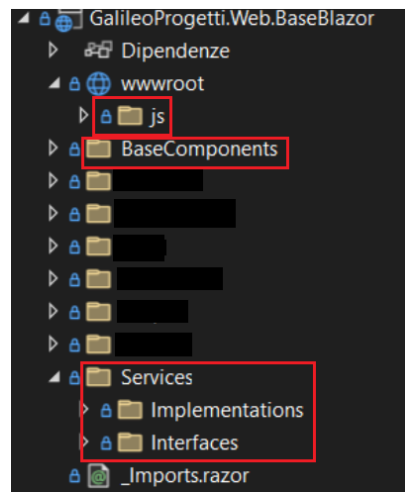

Figura 4.5: Suddivisone del progetto GalileoProgetti.Web.BaseBlazor

#### 4.3. DEVELOPER EXPRESS 33

- GalileoProgetti.Web.Blazor.Resources: contiene i file di risorse .resx utilizzati per l'internazionalizzazione dell'applicazione. Il file per la traduzione italiana è nominato *nomefile.resx*, mentre quello per la lingua inglese *nomefile.en.resx*;
- GalileoProgetti. Web. Blazor. Shared: contiene la cartella DTO, che include le classi del modello, infatti le pagine prelevano i dati delle classi contenute in questa cartella;
- GalileoProgetti.Web.BlazorTest: contiene i test dell'applicazione;
- GalileoProgetti. Web. MatchBlazor: contiene una cartella Pages, la quale include l'implemetazione delle pagine dell'applicazione. Le pages corrispondono alla vista.

<span id="page-48-0"></span>La figura [4.6](#page-48-0) illustra i sei progetti appena spiegati in cui la soluzione *Blazor* è suddivisa. L'ultimo progetto appare in grassetto, in quanto è il progetto di avvio dell'applicazione.

| A ⊠ Soluzione 'GalileoProgetti.Web.MatchBlazor' (6 di 6 progetti)    |
|----------------------------------------------------------------------|
| $\triangleright$ A $\subset$ GalileoProgetti.Framework.NetGw         |
| <b>D A GalileoProgetti.Web.BaseBlazor</b>                            |
| $\triangleright$ A $\subset$ GalileoProgetti. Web. Blazor. Resources |
| <b>D</b> A $\subset$ GalileoProgetti. Web. Blazor. Shared            |
| $\triangleright$ A $\blacksquare$ GalileoProgetti. Web. Blazor Test  |
| <b>D A GalileoProgetti.Web.MatchBlazor</b>                           |

Figura 4.6: Organizzazione della soluzione GalileoProgetti.Web.MatchBlazor

## 4.3 Developer Express

Developer Express, abbreviato in DevExpress, è una società di sviluppo software con sede negli Stati Uniti. Produce strumenti e componenti di assistenza alla codifica per sviluppatori Delphi,  $C_{+}$  Builder e Microsoft Visual Studio. La maggior parte della sua linea di prodotti è costituita da componenti VCL, .NET WinForms e ASP.NET che replicano l'interfaccia utente delle applicazioni Microsoft Windows e Microsoft Office.

La suite di componenti dell'interfaccia utente di Blazor DevExpress viene fornita con una suite completa di componenti Blazor nativi (inclusi una Grid, un'utilità di pianificazione, un grafico, editor di dati, editor di testo e report). I controlli dell'interfaccia utente DevExpress Blazor vengono forniti come parte della sottoscrizione DevExpress ASP.NET. Per la compresione dell'utilizzo dei componenti si è consultato: DevExpress Blazor  $UI_G$  Components<sup>[4](#page-48-1)</sup>.

<span id="page-48-1"></span><sup>4</sup>DevExpress Blazor. url: <https://demos.devexpress.com/blazor/>.

## Capitolo 5

## Sviluppo

## 5.1 Struttura di una pagina Blazor

In questo paragrafo viene spiegata la struttura generale di un file, in base alla sua estensione.

### 5.1.1 Componente Razor

Il componente è il file che contiene i tag HTML per l'implementazione della pagina web dell'applicazione. Il *file* è nominato in *nomefile.razor*. Ogni componente, in testa, prima dei tag, contiene le seguenti direttive:

- @page "..." per inserire il path per la navigazione;
- @using ... per l'utilizzo di eventuali namespace;
- @inherits per specificare un'eventuale classe base;
- @attribute [Authorize] per indicare che alla classe attribuita sono applicate le specifiche autorizzazioni;
- @RenderBase è una porzione di  $UI_G$  collegata al tipo RenderTreeBuilder.

Dopo l'implementazione con i tag HTML, è possibile scrivere la parte di codice  $C\#$ , racchiundendola all'interno di questo blocco @code{ ... }.

### 5.1.2 Classe C#

Per la realizzazione dell'applicazione si è preferito inserire il codice  $C\#$  in un file diverso, il quale viene tassativamente nominato nomefile.razor.cs, perchè in questo modo, al contrario della scrittura nomefile.cs, la classe viene associata automaticamente al componente.

La classe viene dichiarata, all'interno di un namespace, partial. Questa keyword indica che altre parti della classe, della struttura o dell'interfaccia possono essere definite nel namespace. Tutte le parti devono utilizzare la parola chiave partial, devono essere disponibili al momento della compilazione per formare il tipo finale e devono avere lo stesso livello di accessibilità (public, private e protected).

Ogni classe richiama il metodo OnInitialized o OnInitializedAsync.

#### OnInitializedAsync

 $OnInitializedAsync$  è un metodo che viene invocato quando il componente è pronto per l'avvio. Ogni classe associata al componente razor di una pagina, all'interno di questo metodo, contiene un blocco try che, tramite una variabile, salva il risultato dell'azione di load e di configuazione della pagina. Questa varibile viene poi utilizzata per la corretta associazione al modello e agli opportuni messaggi del server. Infine la varibile booleana che gestisce il loading della pagina viene impostata a false, in quanto le operazioni sono terminate. Il blocco catch include il tipo di eccezione e contiene istruzioni aggiuntive necessarie per gestirla. La figura [5.1](#page-51-0) illustra il metodo appena descritto.

<span id="page-51-0"></span>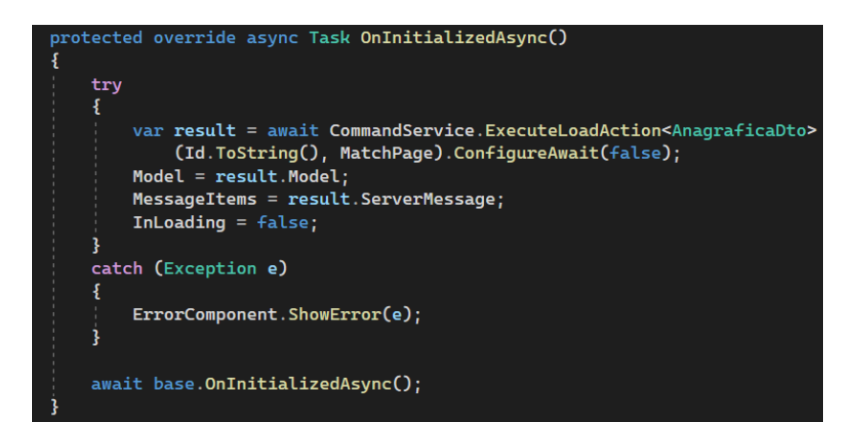

Figura 5.1: Implementazione del metodo OnInitializedAsync

## 5.1.3 Applicazione CSS

Per l'applicazione dei fogli di stile CSS, analogamente, il file deve essere nominato nomefile.razor.css. Infatti in questo modo l'associazione con il file .razor è automatica.

## 5.2 Component Loader

Tutti i tag del componente razor di un widget sono racchiusi all'interno di un Component Loader, il quale è un "componente di base" che è stato creato per la gestione della visualizzazione del loading, se il widget sta caricando i dati, oppure della visualizzazione di un messaggio d'errore con opportune spiegazioni nel caso ci fossero stati problemi. Il componente è stato implementato (illustrato in figura [5.2\)](#page-52-0) con un semplice *if* : i div contengono la parte di loading, mentre ErrorContent e ChildContent sono dei RenderFragment, cioè porzioni di  $UI_G$ .

<span id="page-52-0"></span>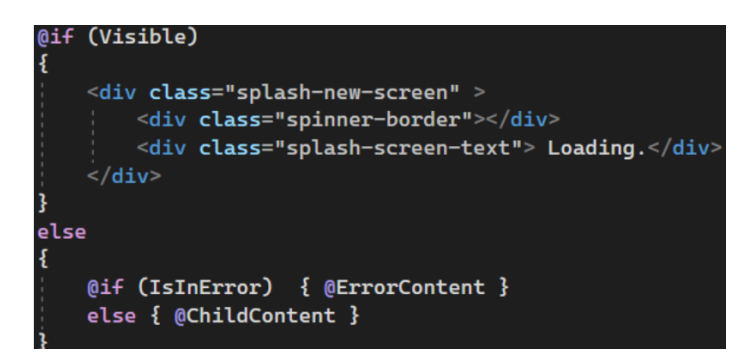

Figura 5.2: Implementazione del componente ComponentLoader

Per l'utilizzo del componente (illustrato nella figura [5.3\)](#page-52-1), è necessario utilizzare due varibile booleane, di cui una associata al valore @bind-Visbile e un'altra associata al valore @bind-IsInError.

<span id="page-52-1"></span>

| <componentloader @bind-isinerror="@IsInError" @bind-visible="@WidgetLoading"></componentloader> |  |
|-------------------------------------------------------------------------------------------------|--|
|                                                                                                 |  |

Figura 5.3: Utilizzo di ComponentLoader

## <span id="page-52-3"></span>5.3 Implementazione dei widget

In questa sezione viene spiegato come sono stati implementati i widget mostrati in figura [5.4](#page-52-2) della pagina "Dati Generali". Tutti e tre i widget sono dei "componenti di base", infatti non vengono implementati all'interno di un componente che diventerà pagina, ma in un componente a sè.

<span id="page-52-2"></span>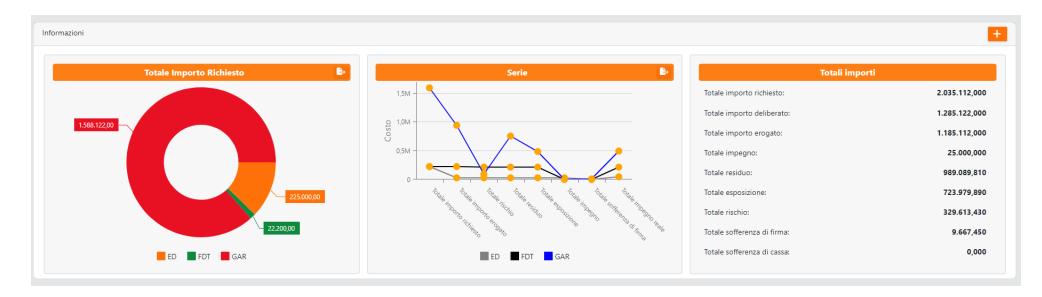

Figura 5.4: Visualizzazione widget della pagina Dati Generali

Per prima cosa è stata creata la classe WidgetData, che è una classe pubblica che contiene una coppia di valori per individuare un punto nel chart. La classe WidgetDataSerie include il titolo del *chart* e la lista, di tipo  $List\langle WidgetData\rangle$ , contenente tutte le coppie di valori per realizzare il grafico. Nell'interfaccia IWidgetDataService sono dichiarati i metodi che verranno invocati dalle classi dei widget, mentre nella classe WidgetDataService questi metodi vengono implementati. Il metodo principale di quest'ultima classe è GetDataWidget, il quale come parametri richiede:

- PageKindEnum: è un enumeratore che contiene l'argomento generale della pagina (Anagrafica, Pratica, Finanziamento);
- string: corrisponde all'identificativo del widget, esempio id1, id2 o id3;

 $\bullet$  WidgetKindEnum: è un enumeratore che contiene gli argomenti che un widget può mostrare (Totale Importo Richiesto, Totale importo Erogato, Totale Esposizione, ecc.)

Questo metodo, tramite uno switch sul parametro WidgetKindEnum, ritorna un oggetto WidgetDataSerie con l'opportuna lista e il titolo corretto.

Un caso particolare è quello del PointSeriesChart, in quanto un oggetto di tipo WidgetData non è sufficiente per raffigurare le tre serie. Quindi, si è creata una classe WidgetDataPointSeries, la quale contiene tre coppie di valori x ed y, ognuna valente per individuare un punto di una serie. Analogamente, la classe WidgetDataSerie contiene una lista con tutte le coppie di valori delle serie.

### <span id="page-53-2"></span>5.3.1 Widget Container

I tre componenti widget e il Popup sono contenuti all'interno di un altro "componente di base" chiamato Widget Container. I tre widget sono dichiarati nella classe WidgetContainer.razor.cs come Render Fragment e vengono valorizzati nel metodo  $OnInitialized Async.$  Infatti, come mostrato in figura [5.5,](#page-53-0) viene eseguito il metodo LoadDataAsync, il quale si occupa di assegnare il giusto argomento ad ogni widget (questo metodo verrà approffondito nella sezione [5.3.5\)](#page-59-0). Infine, per ognuno, viene invocato Widget Factory.

<span id="page-53-0"></span>

| protected override async Task OnInitializedAsync()    |
|-------------------------------------------------------|
|                                                       |
| $var$ loadData = await WidgetService.LoadDataAsync(); |
| $Widqet1 = WidqetFactory(loadData.Id1);$              |
| $Widge t2 = Widge tFactory (loadData. Id2);$          |
| $Widget3 = WidgetFactory(loadData.Id3);$              |
|                                                       |
|                                                       |

Figura 5.5: Implementazione del metodo OnInitializedAsync

<span id="page-53-1"></span>Il metodo *WidgetFactory*, mostrato in figura [5.6,](#page-53-1) in base all'id che riceve in ingresso, crea un Render Fragment corrispondente ad uno dei tre widget.

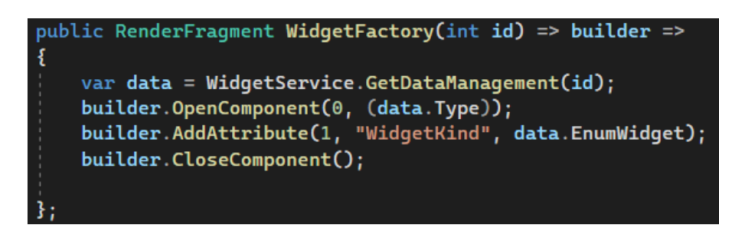

Figura 5.6: Implementazione del metodo WidgetFactory

L'oggetto DataManagement, ritornato da GetDataManagement(int), contiene:

- un intero per identificare il numero dell'importo;
- una stringa per definire la caption;
- una stringa per il nome completo dell'importo (esempio: totale importo richiesto);

#### 5.3. IMPLEMENTAZIONE DEI WIDGET 39

- un Type per identificare il tipo del *widget* (esempio:  $WidgetDonut Chart$ );
- PageKindEnum per l'argomento generale della pagina;
- WidgetKindEnum per l'argomento del widget.

Il metodo OpenComponent(int, Type) aggiunge un frame che rappresenta un componente figlio, AddAttribute(int, string, object) aggiunge un frame che rappresenta un attributo con valori stringa e CloseComponent contrassegna il frame del componente aggiunto in precedenza come chiuso.

## 5.3.2 Donut Chart

 $DevExpress$  ha un componente  $DrPieChar <sub>T</sub>$  per realizzare un grafico a torta di tipo T. Per prima cosa è necessario inserire le seguenti informazioni:

- Il riferimento, tramite la direttiva @ref, al proprio grafico;
- La fonte di dati, ovvero inserire la lista contenente tutti i valori per creare il chart;
- $\bullet$  Il tipo del parametro  $T$  del proprio *chart*.

A tale chart deve essere collegata una serie per il corretto prelievo dei dati. La serie DxPieChartSeries contiene due campi, ValueField e ArgumentField, che tramite un'espressione lamba permette di specificare l'oggetto della classe T che deve essere considerato. All'interno di questo tag devono sempre essere specificati i tipi del chart, dell'argomento (TArgument) e del valore (TField).

In figura [5.7](#page-54-0) viene mostrato l'implementazione di quanto appiena spiegato.

<span id="page-54-0"></span>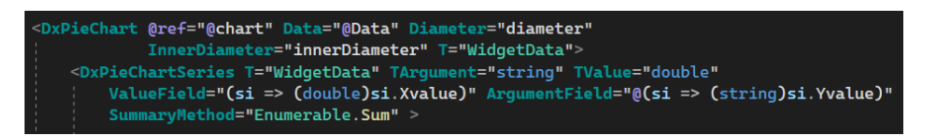

Figura 5.7: Implementazione parziale del componente WidgetDonutChart

### <span id="page-54-2"></span>Implementazione della classe WidgetDonutChart

La classe WidgetDonutChart esegue l'inject dell'interfaccia IWidgetDataService come spiegato nella sezione  $4.1.2$  ed implementa il metodo  $OnInitialized$  nel seguente modo:

• Il loading del widget viene attivato. L'utente visualizzerà il widget come mostrato in figura [5.8;](#page-54-1)

<span id="page-54-1"></span>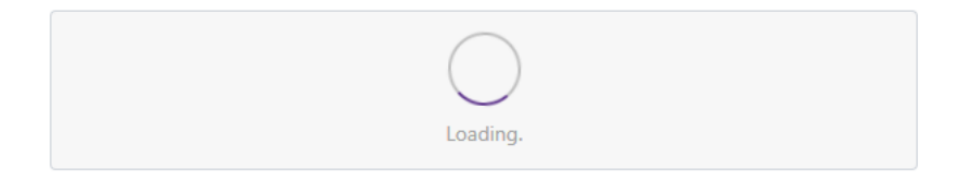

Figura 5.8: Visualizzazione del loading di un widget

- Viene invocato il metodo GetDataWidget (spiegato nella sezione [5.3\)](#page-52-3), salvando il contenuto in una variabile;
- $\bullet$  La lista contenuta nella variabile viene assegnata alla lista  $Data$ ;
- Il titolo contenuto nella varibile viene assegnato alla stringa Titolo;
- Infine, viene disattivato il loading.

<span id="page-55-0"></span>Nella figura [5.9](#page-55-0) viene mostrata l'implementazione del metodo appena descritto.

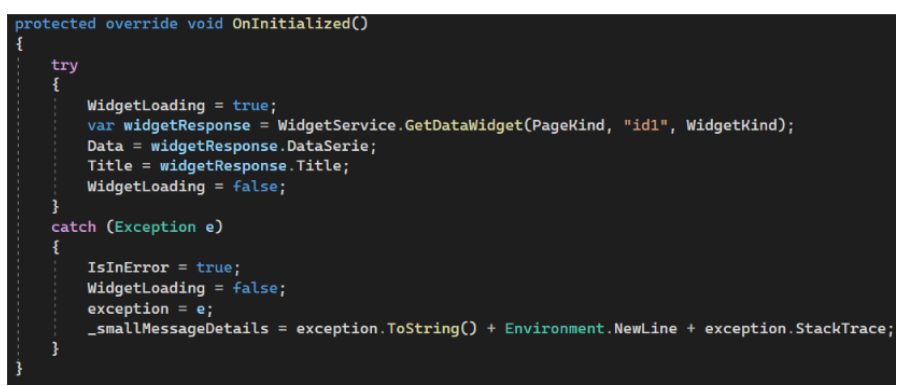

Figura 5.9: Implementazione del metodo OnInitialized nella classe WidgetDonutChart

Per esportare il donut chart è presente un metodo Export implementato come illustrato nella figura [5.10.](#page-55-1) Il metodo  $TryParse(T\text{)}(string, bool, out T)$  converte la rappresentazione di stringa del nome o del valore numerico di una o più costanti enumerate in un oggetto enumerato equivalente. Il parametro bool specifica se l'operazione verrà eseguita con distinzione tra maiuscole e minuscole (case-sensitive). Il valore restituito, rappresentato da un booleano, indica se la conversione è riuscita. Infine viene poi esportato con le caratteristiche scelte.

<span id="page-55-1"></span>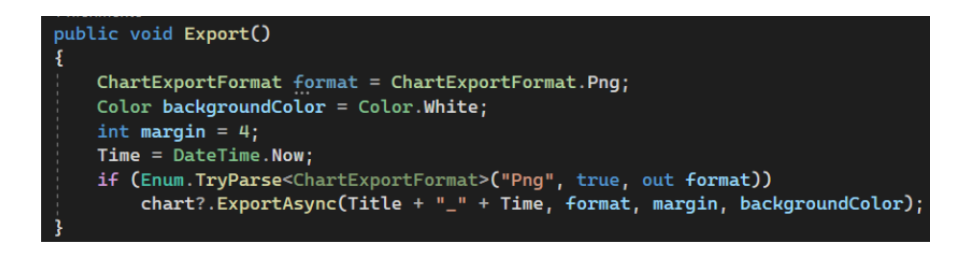

Figura 5.10: Implementazione del metodo Export

#### Implementazioni facoltative per la realizzazione del donut chart

Nel componente razor sono state aggiunte informazioni per realizzare il donut chart in modo più funzionale e originale. Per trasformarlo in un grafico "a ciambella" si è inserita una misura per il diametro interno del cerchio. Si è impostato, poi, che la label del chart fosse visibile, esterna al grafico e in formato fixed point. Si è deciso di rendere visibile anche la legenda per facilitare la comprensione del chart.

In figura [5.11](#page-56-0) viene illustrata la realizzazione finale del widget contenente il donut

#### 5.3. IMPLEMENTAZIONE DEI WIDGET 41

chart. In particolare, se il cursore viene messo sopra ad una delle porzioni del grafico, compare un piccolo riquadro con le informazioni riguardo a quella parte.

<span id="page-56-0"></span>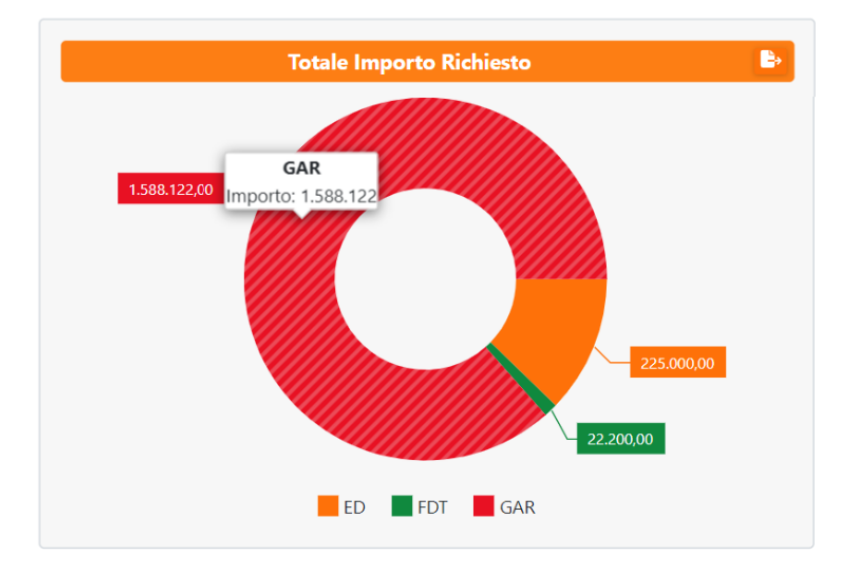

Figura 5.11: Visualizzazione del widget contenente il donut chart

<span id="page-56-1"></span>Potrebbe capitare che durante le operazioni di caricamento dei dati del widget sorgano problemi e quindi l'utente visulizzerà un messaggio come mostrato in figura [5.12.](#page-56-1)

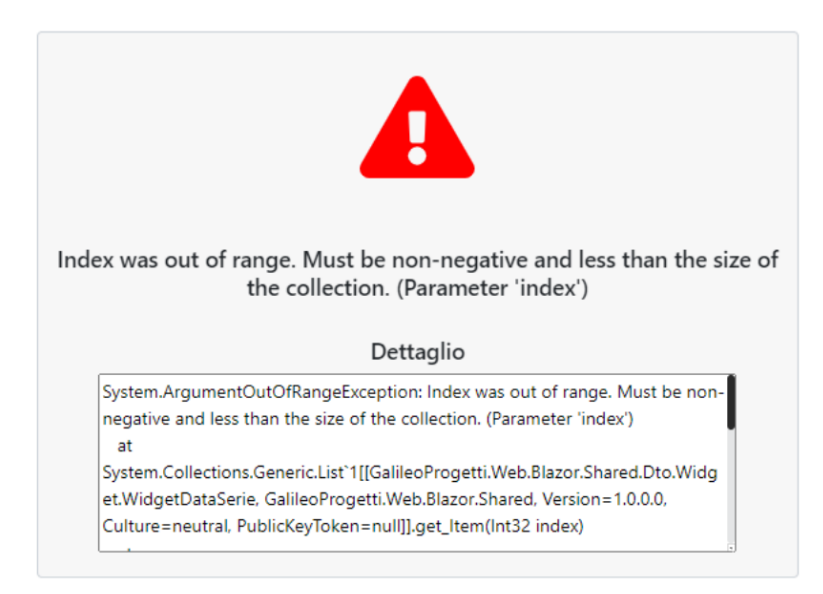

Figura 5.12: Visualizzazione errore di un widget

## 5.3.3 Point Series Chart

DevExpress ha un componente  $DxChar <sub>T</sub>$  per realizzare un grafico di tipo T. Per prima cosa è necessario inserire le seguenti informazioni:

- Il riferimento, tramite la direttiva @ref, al proprio grafico;
- La fonte di dati, ovvero inserire la lista contenente tutti i valori per creare il chart;
- Il tipo del parametro T del proprio chart.

A tale chart deve essere collegata una serie, per il corretto prelievo dei dati. La serie DxChartLineSeries contiene due campi, ValueField e ArgumentField, che tramite un'espressione lamba permette di specificare l'oggetto della classe T che deve essere considerato. All'interno di questo tag devono sempre essere specificati i tipi del chart, dell'argomento (TArgument), del valore (TField) e il nome della serie. In figura [5.13](#page-57-0) viene mostrato l'implementazione di quanto appiena spiegato.

<span id="page-57-0"></span>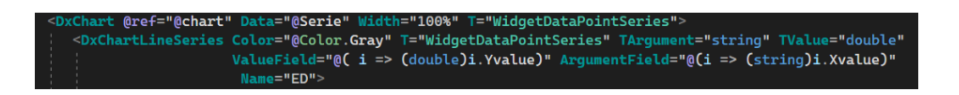

Figura 5.13: Implementazione parziale del componente WidgetPointSeriesChart

#### Implementazione della classe WidgetPointSeriesChart

La classe WidgetPointChart esegue l'inject dell'interfaccia IWidgetDataService come spiegato nella sezione [4.1.2.](#page-46-5) Il metodo OnInitialized e Export sono stati implementati in modo analogo a quanto riportato nella sezione [5.3.2.](#page-54-2)

#### Implementazioni facoltative per la realizzazione del point series chart

Nel componente razor sono state aggiunte informazioni per realizzare il point series chart in modo più funzionale e originale. All'interno di ogni DxChartLineSeries, tramite il tag DxChartSeriesPoint, si è scelto il simbolo dei punti, la dimensione e il colore, in modo da personalizzarli e differenziarli per ogni serie. Anche in questo caso la legenda aiutava alla comprensione del grafico e quindi è stato scelto di renderla visibile. Si è deciso il formato in cui visualizzare gli importi e si è potuto inserire un titolo per l'asse delle ordinate.

In figura [5.14](#page-58-0) viene illustrata la realizzazione del widget contenente il point series chart. In particolare, se il cursore viene messo sopra un punto del grafico, compare un piccolo riquadro con le informazioni riguardo a quella serie e la linea aumenta di spessore.

<span id="page-58-0"></span>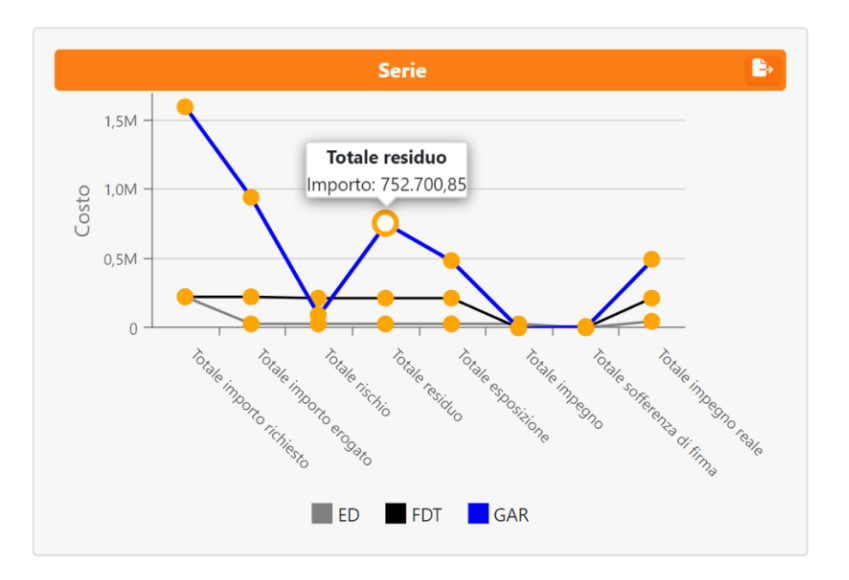

Figura 5.14: Visualizzazione del widget contenente il point series chart

## 5.3.4 Elenco Importi Totali

Il widget contenente l'elenco degli importi totali è stato implementato con dei basilari tag HTML. Semplicemente si itera la lista contenente tutti gli importi e per ognuno viene riportato il tipo (totale esposizione, totale importo richiesto, ecc) e il valore. In figura [5.15](#page-58-1) viene mostrata l'implementazione all'interno del Child Content del widget riguardante gli importi totali.

<span id="page-58-1"></span>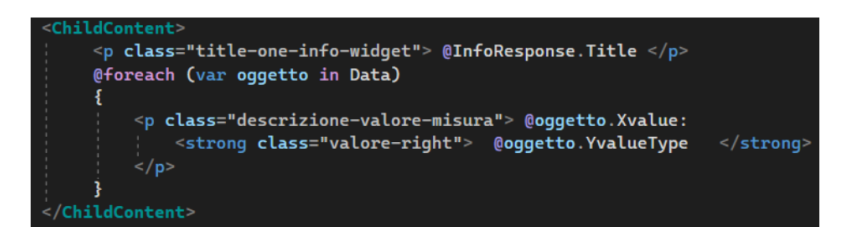

Figura 5.15: Implementazione parziale di OneInfoWidget.razor

#### Implementazione della classe OneInfoWidget

La classe OneInfoWidget esegue l'inject dell'interfaccia IWidgetDataService come spiegato nella sezione [4.1.2.](#page-46-5) Il metodo OnInitialized è stato implementato in modo analogo a quanto riportato nella sezione [5.3.2.](#page-54-2) In aggiunta però, prima della disattivazione del loading, viene eseguito un ciclo for, il quale sovrascrive il valore dell'importo in un formato specifico, ad esempio 10000 diventa 10.000,00 (gli importi rigorosamente non devono avere il simbolo dell'euro  $(\epsilon)$ ).

È presente nuovamente il metodo TryParse(string, out double), ma questa volta con parametri in ingresso differenti. Tale metodo converte la rappresentazione di stringa di un numero nel rispettivo numero a virgola mobile a precisione doppia equivalente. Restituisce un valore booleano per indicare se la conversione è riuscita o meno. Viene utilizzato anche un altro metodo, ToString(string, IFormatProvider) che formatta il valore dell'istanza corrente usando il formato specificato.

In figura [5.16](#page-59-1) viene mostrato il widget con l'elenco degli importi. Per ognuno di essi, è possibile visualizzare il corrispettivo donut chart, suddiviso in base al tipo di finanziamento.

<span id="page-59-1"></span>

| <b>Totali importi</b>       |               |  |  |  |  |
|-----------------------------|---------------|--|--|--|--|
| Totale importo richiesto:   | 2.035.112,000 |  |  |  |  |
| Totale importo deliberato:  | 1.285.122,000 |  |  |  |  |
| Totale importo erogato:     | 1.185.112,000 |  |  |  |  |
| Totale impegno:             | 25.000,000    |  |  |  |  |
| Totale residuo:             | 989.089,810   |  |  |  |  |
| Totale esposizione:         | 723.979,890   |  |  |  |  |
| Totale rischio:             | 329.613,430   |  |  |  |  |
| Totale sofferenza di firma: | 9.667,450     |  |  |  |  |
| Totale sofferenza di cassa: | 0,000         |  |  |  |  |

Figura 5.16: Visualizzazione del widget con l'elenco degli importi totali

## <span id="page-59-0"></span>5.3.5 Popup Scelta Widget

<span id="page-59-2"></span>Il Popup realizzato è mostrato in figura [5.17.](#page-59-2)

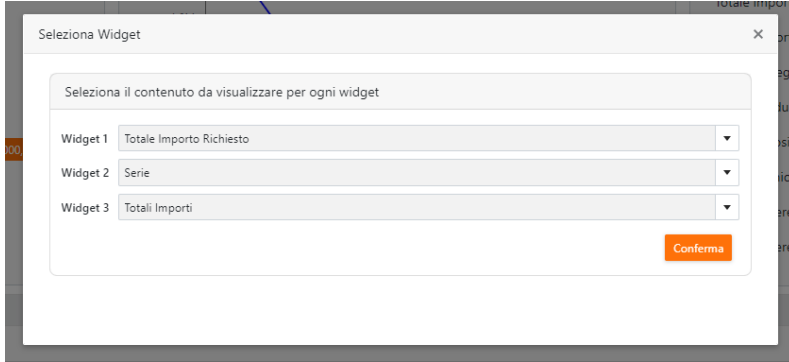

Figura 5.17: Visualizzazione della scelta di ogni widget

È stato creato all'interno della classe WidgetContainer, tramite il metodo  $NewPopUp()$ . La classe effettua l'inject dell'interfaccia IPopUpServices, la quale contiene il metodo CreatePopUp. Quest'ultimo viene invocato da  $NewPopUp()$  come mostrato in figura [5.18.](#page-60-0)

#### <span id="page-60-0"></span>5.3. IMPLEMENTAZIONE DEI WIDGET 45

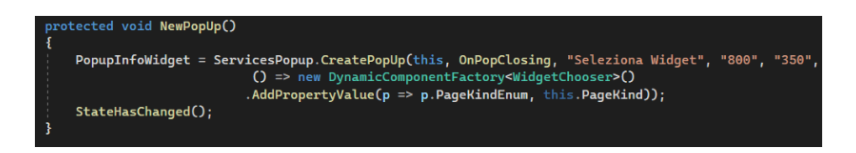

Figura 5.18: Implementazione del metodo NewPopUp

Infatti, per ottenere un RenderFragment, bisogna invocare CreatePopUp con i seguenti parametri:

- *IHandleEvent* che in questo caso è semplicemente *this*:
- L'Action di chiusura del popup;
- Una stringa per il titolo;
- Una stringa per la larghezza e una per l'altezza;
- Una funzione  $\langle IDynamicComponentFactory < T \rangle$ .

Viene poi impostata la pagina presso cui si trova.

Una volta aperto il popup dall'applicazione, ci sarà la possibilità di scegliere cosa visualizzare in ogni widget tramite un menù a tendina e ogni voce è associata ad un'id. (Questa schermata è un altro "componente di base" chiamato Widget Chooser.) Successivamente, quando si premerà il pulsante Conferma, verrà invocato il metodo Confirm(), il quale salva in un oggetto gli id di ogni scelta e poi lo serializza $_G$ (vedesi figura [5.19\)](#page-60-1) ottenendo una stringa con le informazioni. Infine, chiama un metodo Javascript per salvare le scelte dell'utente definitivamente (fino al suo prossimo cambiamento), in modo che ogni volta che aprirà l'applicazione vedrà sempre i widget scelti.

> <span id="page-60-1"></span>var <mark>dataJson = System.Text.Json.</mark>JsonSerializer.<mark>Serialize(combo);</mark> js.SetInLocalStorage("AnagraficaData", dataJson);

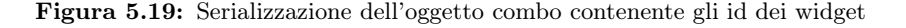

Come accennato nella sezione [5.3.1,](#page-53-2) il metodo LoadDataAsync assegna il giusto argomento ad ogni widget. Ma, prima di fare questo, deve controllare se ha già dei valori in memoria (altrimenti assegnerà quelli di default): viene invocato un metodo Javascript che ritorna una stringa con le informazioni pertinenti se in memoria sono state salvate le scelte, altrimenti ritorna una stringa vuota. Successivamente avviene il processo inverso a prima, ovvero la *deserializzazione<sub>C</sub>* della stringa in modo tale da ottenere l'oggetto (vedesi figura [5.20\)](#page-60-2).

<span id="page-60-2"></span>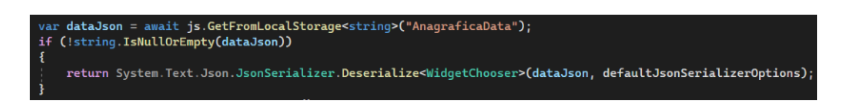

Figura 5.20: Serializzazione della stringa dataJson

Nelle figure [5.21](#page-61-0) e [5.22](#page-61-1) vengono riportati degli esempi sulle possibili scelte di visualizzazione dei widget.

In questo caso vengono mostrati tre donut chart.

<span id="page-61-0"></span>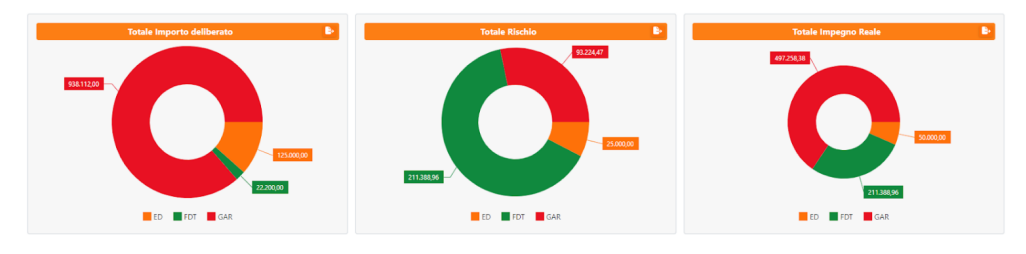

Figura 5.21: Visualizzazione di tre donut chart

In questo caso, invece, viene mostrato l'elenco degli importi totali, un donut chart e il point series chart.

<span id="page-61-1"></span>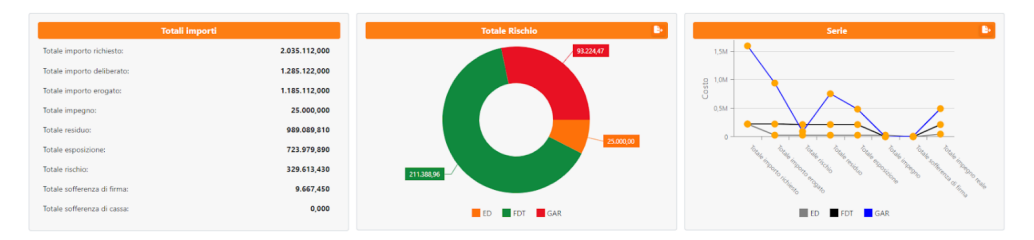

Figura 5.22: Visualizzazione elenco importo totali, donut chart e point series chart

## <span id="page-61-4"></span>5.4 Sviluppo di un form

Il contenuto di un *form* viene inserito all'interno di  $\leq$ EditForm impostando il riferimenento ad esso, al modello e inserendo un contesto. Successivamente viene creato un  $DxFormLayoutGroup$ , ovvero il contenitore di tutti i  $DxFormLayoutItem$ . A sua volta, ognuno di quest'ultimo, contiene un componente del form, ad esempio: button, textedit, checkbox, ecc. La maggior parte dei semplici tag HTML sono stati fatti diventare dei "componenti di base". Ognuno per prelevare i dati dal modello utilizza @bind-Value. I tag che si sono utilizzati sono i seguenti:

• GalDateEdit: implementa DxDateEdit e consente di modificare i valori delle date tramite un calendario a discesa integrato. Si possono inserire i valori della data direttamente nella casella di testo o selezionarne uno dal menù a discesa. Viene mostrato un esempio di utilizzo in figura [5.23;](#page-61-2)

<span id="page-61-2"></span>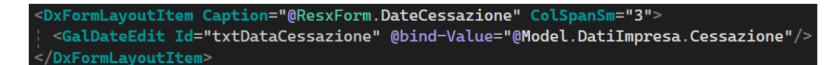

Figura 5.23: Esempio di utilizzo di GalDateEdit

•  $GalCheckBox:$  implementa  $DxCheckBox$  e consente agli utenti di selezionare sì/no o vero/falso. Oltre al collegamento con il modello, si possono aggiungere particolarità, come nel caso in figura [5.24,](#page-61-3) indicando la label e la sua posizione;

<span id="page-61-3"></span>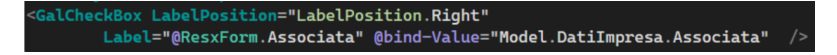

Figura 5.24: Esempio di utilizzo di GalCheckBox

#### 5.5. SVILUPPO DI UNA GRIGLIA 47

• GalTextEdit: implementa  $DxTextBox$  ed è la casella di testo che consente ad un utente di immettere e modificare una singola riga di esso. Viene mostrato un esempio di utilizzo in figura [5.25;](#page-62-0)

<span id="page-62-0"></span><GalTextEdit Id="txtRagioneSociale" @bind-Value="@<mark>Model.RagioneSociale</mark>"

Figura 5.25: Esempio di utilizzo di GalTextEdit

<span id="page-62-1"></span>• GalLookUp: implementa  $DxTextBox$  ed è la casella di testo con il valore in sola lettura. Viene mostrato un esempio di utilizzo in figura [5.26;](#page-62-1)

```
<GalLookup Id="txtCodiceVAT" @bind-Value="@Model.IdNazioneVAT" />
```
Figura 5.26: Esempio di utilizzo di GalLookUp

<span id="page-62-2"></span>• GalNumericEdit: implementa  $DxSpinBox$  e consente di visualizzare e modificare valori numerici. Viene mostrato un esempio di utilizzo in figura [5.27;](#page-62-2)

```
<GalNumericEdit Id="txtIdAzienda" @bind-Value="@Model.IdAzienda"
```
Figura 5.27: Esempio di utilizzo di GalNumericEdit

•  $DxCombob.$ : è il componente di  $DevExpress$  e consente agli utenti di selezionare un elemento da un elenco a discesa tramite un clic. Per questo componente è necessario inserire una lista (Data) che contenga tutte le voci delle possibili scelte, il TextFieldName e il ValueFieldName. Viene mostrato un esempio di utilizzo in figura [5.28;](#page-62-3)

<span id="page-62-3"></span>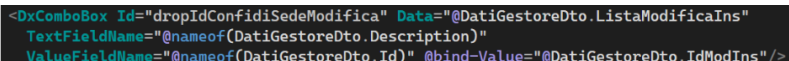

Figura 5.28: Esempio di utilizzo di DxComboBox

## 5.5 Sviluppo di una griglia

 $DevExpress$  ha a disposizione un componente  $DxGrid$  che consente di visualizzare, gestire e modellare dati tabulari. Infatti, questo tipo di griglia permette facilmente di modificare le righe all'interno di essa. Per conoscere il corretto formato di ogni colonna (string, int, int?, datetime, datetime?, ecc) si è utilizzato SQL Server Management Studio, controllando le colonne del database collegato a Match!. Le impostazioni predefinite di una generica griglia sono state inserite all'interno di un componente chiamato GalGridNew strutturato nel seguente modo.

Tutta l'implementazione è racchiusa all'interno del Component Loader. All'interno del tag DxGrid sono stati inseriti:

- La direttiva @ref per il riferimento alla griglia;
- KeyFieldName ottiene o imposta il nome del campo chiave dell'origine dati;
- Data contiene la lista con i dati;
- CssClass per il riferimento alla classe CSS;
- EditMode specifica in che modo l'utente modifica la griglia;
- EditFormTemplate specifica il template usato per visualizzare la schermata di modifica.

Opzionali per la compilazione, ma necessari per lo sviuppo dell'applicazione sono stati aggiunti anche questi campi:

- EditFormButtonVisbile nasconde o meno la visualizzazione dei bottoni predefeniti (Annulla e Salva) del componente durante la modifica di una riga della tabella;
- PageSize specifica il massimo numero di righe che si vogliono visualizzare per pagina;
- PageVisibleNumericButtonCount specifica il massimo numero di bottoni, indicanti le pagine;
- $\bullet$  *PageNavigationMode* specifica in che modo l'utente naviga da una pagina all'altra;
- ShowGroupPanel specifica se visualizzare in pannelli di gruppo;
- AutoExpandAllGroupRows specifica se espandere automaticamente tutti i gruppi di righe;
- CustomGroup consente di implementare la logica personalizzata utilizzata per raggruppare i dati;
- CustomizeGroupValueDisplayText consente di personalizzare il testo visualizzato all'interno di un gruppo.

Successivamente vengono inserite le colonne e una particolare è la DxGridCommand-Column, ovvero la colonna di comando. Infatti questa contiene di default dei buttoni per le operazioni di new, change e delete della riga. Per scelta, si è decisi di renderli non visibili, in quanto sono stati implementati nuovamente in modo da poterli rendere originali con delle icone. Per richiamare il metodo di default per ogni operazioni, si è fatta un'espressione lambda che invocasse sulla griglia il metodo StartEditNewRowA $sync()$  per aggiungere una nuova riga,  $StartEditRowAsync(int)$  per modificare una riga e ShowRowDeleteConfirmation(int) per mostrare il dialogo di conferma eliminazione della riga. La figura [5.29](#page-63-0) mostra il componente GalGridNew.

<span id="page-63-0"></span>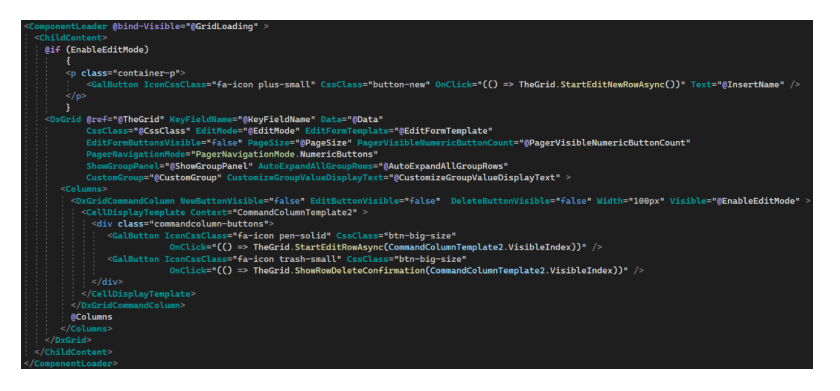

Figura 5.29: Implementazione del componente GalGridNew

## 5.5.1 Griglia con le operazioni di new, change e delete

Prendendo in considerazione la pagina NoteLibroSociale.razor possiamo notare dalla figura [5.30](#page-64-0) che le informazioni della griglia sono molto meno rispetto a quelle delle GalGridNew, questo perchè alcuni valori erano già stati impostati e non serviva cambiarli. In particolare notiamo che per ottenere Data, preleviamo la lista specifica dal Dto associato alla classe. Le colonne, seppur anche queste diventate "componenti di base", GalGridColumn, contengono semplicemente il FieldName per specificare il campo data che fornsice i valori delle colonne e la Caption della colonna. (Nella sezione [5.6](#page-66-0) verrà analizzata la scrittura all'interno della caption). Infine, per le griglie come questa che necessitano di essere modificabili, bisogna introdurre il tag EditFormTemplate per gestire tale parte. Si tratta di un banale form, con le stesse informazioni del paragrafo [5.4.](#page-61-4)

<span id="page-64-0"></span>

| <galgridnew <="" @ref="grid" data="@LibroSocialeDto.DataList" td=""></galgridnew>                                                                   |
|----------------------------------------------------------------------------------------------------|
| KevFieldName="@nameof(LibroSocialeDto.IdGrid)" EnableEditMode="true">                                                                               |
| Columns                                                                                                    |
| <galgridcolumn caption="@ResxGridColumn.Descrizione" fieldname="@nameof(LibroSocialeDto.Descrizione)" width="100%"></galgridcolumn>                 |
| <galgridcolumn caption="@ResxGridColumn.DescrizioneEstesa" fieldname="@nameof(LibroSocialeDto.DescrizioneEstesa)" width="100%"></galgridcolumn>     |
| <galgridcolumn caption="@ResxGridColumn.LibroSociale" fieldname="@nameof(LibroSocialeDto.LibroSociale)" width="100%"></galgridcolumn>               |
| <galgridcolumn caption="@ResxGridColumn.DataInserimento" fieldname="@nameof(LibroSocialeDto.DataInserimento)" width="100%"></galgridcolumn>         |
|                                                                                                    |
| <galgridcolumn caption="@ResxGridColumn.DataStampa" fieldname="@nameof(LibroSocialeDto.DataStampa)" width="100%"></galgridcolumn>                   |
| <galgridcolumn caption="@ResxGridColumn.TipoDelibera" fieldname="@nameof(LibroSocialeDto.TipoDelibera)" width="100%"></galgridcolumn>               |
| <galgridcolumn caption="@ResxGridColumn.DataDelibera" fieldname="@nameof(LibroSocialeDto.DataDelibera)" width="100%"></galgridcolumn>               |
| $<$ /Columns                                                                                                    |
| <editformtemplate context="editFormContext"></editformtemplate>                                                                                     |
| β{                                                                                                    |
| var NoteLibroSociale = (NoteLibroSocialeDto) editFormContext.EditModel;                                                                             |
|                                                                                                    |
| <dxformlavout cssclass="w-100"></dxformlavout>                                                                                                    |
| <dxformlayoutitem caption="@ResxGridColumn.LibroSociale" colspansm="3" context="EditForm2"></dxformlayoutitem>                                      |
| <dxcombobox <="" data="BLibroSocialeDto.ComboList" id="dropIdLibroSociale" td="" textfieldname="Bnameof(LibroSocialeDto.Description)"></dxcombobox> |
| ValueFieldName="@nameof(LibroSocialeDto.Id)" @bind-Value="@NoteLibroSociale.IdLibroSociale" />                                                      |
|                                                                                                    |
|                                                                                                    |
| <dxformlayoutitem caption="@ResxGridColumn.DataInserimento" colspansm="2" context="EditForm2"></dxformlayoutitem>                                   |
| <galdateedit @bind-value="@NoteLibroSociale.DataInserimentoForm" id="txtDataInserimento"></galdateedit>                                             |
|                                                                                                    |

Figura 5.30: Implementazione parziale del componente NoteLibroSociale

Nella figura [5.31](#page-64-1) viene mostrata come appare una riga della griglia.

<span id="page-64-1"></span>

| Note Libro Sociale |                                 |                           |                      |                  |             |  |  |
|--------------------|---------------------------------|---------------------------|----------------------|------------------|-------------|--|--|
| Inserisci          |                                 |                           |                      |                  |             |  |  |
|                    | <b>Descrizione</b>              | <b>Descrizione Estesa</b> | <b>Libro Sociale</b> | Data Inserimento | Data Stampa |  |  |
| 而                  | Risultano in regola i documenti |                           |                      | 22/05/2022       | 22/10/2022  |  |  |
|                    |                                 |                           |                      |                  |             |  |  |

Figura 5.31: Visualizzazione di una riga della griglia modificabile

Nella figura [5.32](#page-64-2) viene mostrato il form per inserire una nuova riga. Simile è il caso in cui si volesse modificare, infatti l'unica differenza è che in quest'ultima i valori presenti nella tabella compaiono anche nel form.

<span id="page-64-2"></span>

|                      | <b>Descrizione</b>              | <b>Descrizione Estesa</b> |                           | <b>Libro Sociale</b> |      | Data Inserimento |           | Data Stampa |            | <b>Tipo D</b> |
|----------------------|---------------------------------|---------------------------|---------------------------|----------------------|------|------------------|-----------|-------------|------------|---------------|
| <b>Libro Sociale</b> |                                 |                           | Data Inserimento          | 01/01/0001           | ⊟    |                  |           |             |            |               |
| Num, Delibera        |                                 |                           | Tipo                      |                      | Data | 01/01/0001       | $\square$ | Data Stampa | 01/01/0001 | ⊟             |
| <b>Descrizione</b>   |                                 |                           | <b>Descrizione Estesa</b> |                      |      |                  |           |             |            |               |
| Salva Reset          |                                 |                           |                           |                      |      |                  |           |             |            |               |
| t<br>{               | Risultano in regola i documenti |                           |                           |                      |      | 22/05/2022       |           | 22/10/2022  |            |               |

Figura 5.32: Visualizzazione del form per inserire una nuova riga

## 5.5.2 Griglia con raggruppamenti

Prendendo ora in considerazione la pagina StrumentiFinanziari.razor possiamo notare dalla figura [5.35](#page-65-0) che i valori riguardo i raggruppamenti sono impostati a true e che sono stati implementati due nuovi metodi:

<span id="page-65-1"></span>• Grid  $CustomGroup()$ , illustrato in figura [5.33,](#page-65-1) raggruppa gli oggetti che hanno FieldName uguale a "Tipo";

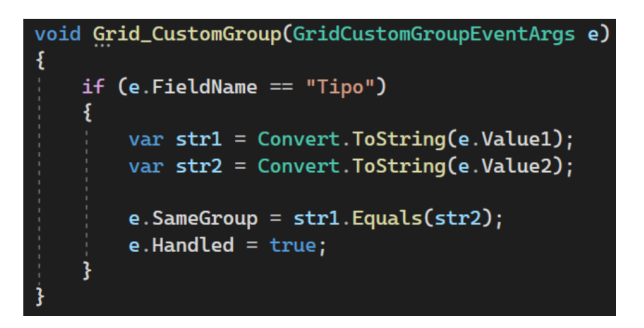

Figura 5.33: Implementazione del metodo Grid\_CustomGroup()

• Grid CustomizeGroupValueDisplayText(), illustrato in figura [5.34,](#page-65-2) si occupa della visualizzazione del testo per ogni raggruppamento.

<span id="page-65-2"></span>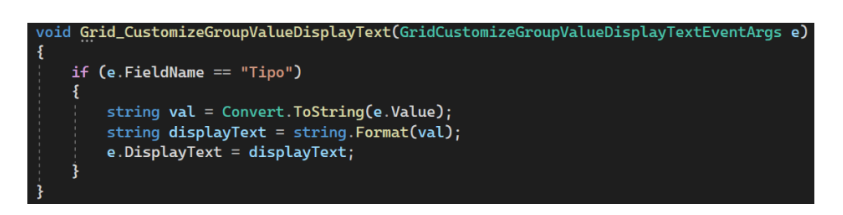

Figura 5.34: Implementazione del metodo Grid\_CustomizeGroupValueDisplayText()

Un'altra differenza è che la prima colonna è implementata diversamente: infatti contiene DisplayFormat per specificare il formato della stringa e GroupIndex per specificare l'indice della colonna tra le colonne raggruppate.

<span id="page-65-0"></span>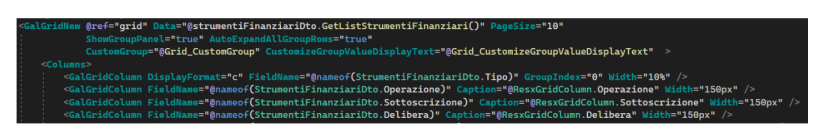

Figura 5.35: Implementazione del componente Strumenti Finanziari

In figura [5.36](#page-66-1) viene riportata la griglia appena descritta.

<span id="page-66-1"></span>

| Tipo 1                                                   |                |            |                                                       |           |        |         |            |               |              |            |         |          |
|----------------------------------------------------------|----------------|------------|-------------------------------------------------------|-----------|--------|---------|------------|---------------|--------------|------------|---------|----------|
| Operazione                                               | Sottoscrizione | Delibera   | <b>Tipo Movimento</b>                                 | Segno     | Numero | Importo | Versamento | Registrazione | Annullamento | Da Versare | Versato | Non V    |
| > Tipo: Aumento gratuito di capitale sociale             |                |            |                                                       |           |        |         |            |               |              |            |         |          |
|                                                          | 30/11/2013     | 12/12/2013 | Aumento gratuito di<br>capitale sociale               |           |        | 400     |            | 12/12/2013    |              | M          |         |          |
|                                                          | 22/05/2014     | 22/05/2014 | Abbattimento<br>aumento gratuito<br>copertura perdita |           |        | 150     |            | 12/12/2013    |              | $\Box$     |         |          |
| > Tipo: Azioni                                           |                |            |                                                       |           |        |         |            |               |              |            |         |          |
| > Tipo: Fideiussione sussidiaria                         |                |            |                                                       |           |        |         |            |               |              |            |         |          |
| > Tipo: Riserva conto futura aumento di capitale sociale |                |            |                                                       |           |        |         |            |               |              |            |         |          |
|                                                          | 30/11/2013     | 12/12/2013 | Tipo 3                                                | $\bullet$ |        | 430     |            | 12/12/2013    |              | ø          |         | $\alpha$ |
|                                                          | 30/11/2013     | 12/12/2013 | Iscrizione                                            | $\sim$    | 6      | 430     |            |               |              |            |         | $\sim$   |

Figura 5.36: Visualizzazione della griglia della pagina Strumenti Finanziari

## <span id="page-66-0"></span>5.6 Internazionalizzazione

L'internazionalizzazione delle pagine dell'applicazione, ovvero la loro traduzione in lingua italiana o inglese, è stata fatta in due modi: inizialmente tramite l'uso della dipendenza da IStringLocalizer $\langle T \rangle$ e successivamente tramite accesso diretto al file contenente le traduzioni. Infatti, alla base di entrambi i modi, c'è l'utilizzo di un file di risorse .resx, che appare come illustrato in figura [5.37.](#page-66-2) Ad ogni nome viene associato un valore, che è quello che verrà mostrato a schermo sulla pagina.

<span id="page-66-2"></span>

| ResxForm.resx $\div$ $\times$                                                                                                    |           |                   |  |  |  |  |  |  |
|----------------------------------------------------------------------------------------------------|-----------|-------------------|--|--|--|--|--|--|
| $\frac{1}{2}$ <sup>the</sup> Stringhe $\frac{1}{2}$ Aggiungi risorsa $\frac{1}{2}$ Rimuovi risorsa<br>Modificatore di accesso: Public |           |                   |  |  |  |  |  |  |
|                                                                                                    |           |                   |  |  |  |  |  |  |
|                                                                                                    | Nome      | Valore            |  |  |  |  |  |  |
|                                                                                                    | ActionLog | <b>Action Log</b> |  |  |  |  |  |  |
| AltriAggiuntivi                                                                                                    |           | Altri Aggiuntivi  |  |  |  |  |  |  |
| <b>AltriDati</b>                                                                                                    |           | <b>Altri Dati</b> |  |  |  |  |  |  |

Figura 5.37: Struttura di un file di risorse

## 5.6.1 Utilizzo di IStreamLocalizer<T>

Per utilizzare *IStringLocalizer*  $\leq T$  è necessario configurare il servizio nel *file Program.cs* tramite la sintassi services.AddLocalization(). Successivamente bisogna iniettare l'interfaccia nel componente che ne prevede l'uso (come spiegato nel paragrafo [4.1.2\)](#page-46-5) e il tipo T corrisponderà al nome del file .resx che contiene le parole internazionalizzate. Infine per ogni caption, si applica la traduzione nel modo illustrato in figura [5.38.](#page-66-3) (localizer è il nome dell'oggetto su cui è stato fatto @inject).

<span id="page-66-3"></span>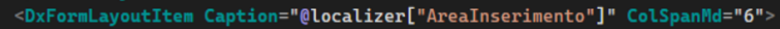

Figura 5.38: Utilizzo di IStringLocalizer<T>

Questo metodo però presenta un problema grave: se la stringa inserita tra gli apici non corrisponde a nessun nome del file .resx, il compilatore non segna errore, e quando navigheremo nell'applicazione ci accorgeremo che quella parola non è stata tradotta. Ovviamente questa non è una buona procedura, perchè si rischia di lasciare parole nell'applicazione non tradotte (in questo caso se la stringa fosse sbagliata visualizzeremmo AreaInserimento sia in italiano sia in inglese).

## 5.6.2 Accesso diretto al file di risorse

Per evitare questo problema è possibile accedere direttamente al file di risorse, che è anche più veloce. Infatti basta semplicemente utilizzare la sintassi rappresentata in figura [5.39.](#page-67-0) In questo modo, se si scrive ad esempio Areainserimento con la i minuscola o se si sbaglia grammaticamente a scrivere la parola, il compilatore segnerà subito errore, non trovandola nel file .resx.

```
<DxFormLayoutItem Caption="@ResxForm.AreaInserimento" ColSpanMd="6">
```
Figura 5.39: Esempio di accesso diretto al file di risorse

# Capitolo 6 Verifica e validazione

## 6.1 Analisi statica

L'analisi statica è una tecnica di testing del software ed è il processo di valutazione di un sistema o di un suo componente basato sulla sua forma, sulla sua struttura, sul suo contenuto o sulla documentazione di riferimento. Ciò significa che la valutazione avviene a prescindere dall'esecuzione del sistema o dell'oggetto che si sta testando. L'analisi statica è stato il primo controllo effettuato sul codice e sui requisiti applicativi con l'intento di riscontrare anomalie nel prodotto finale.

I compilatori eseguono un'analisi statica per verificare che un programma soddisfi particolari caratteristiche di correttezza per poter generare il codice. Le anomalie rilevate dal compilatore all'interno del codice possono essere: nomi di identificatori non dichiarati, incoerenza tra tipi di dati coinvolti in un'istruzione e codice non raggiungibile dal flusso di controllo. In particolare si sono svolte le seguenti attività:

- Code reading: ovvero un'attenta e ripetitiva lettura del codice per controllare l'assenza di errori (di programmazione, di sintassi, ecc), loop infiniti, inefficienza di algoritmi e non strutturazione del codice;
- Code refactoring: ovvero la ristrutturazione del codice volta a renderlo più pulito e facile da manutenere. Con questa attività, è possibile preparare la struttura allo sviluppo di nuove feature, migliorandone le prestazioni.

## 6.2 Analisi dinamica

L'analisi dinamica è il processo di valutazione di un sistema software o di un suo componente basato sull'osservazione del suo comportamento in esecuzione. La precondizione necessaria per poter effettuare un test è la conoscenza del comportamento atteso per poterlo confrontare con quello osservato. Per una corretta analisi dinamica è necessaria un'adeguata analisi dei requisiti, la quale contiene tutte le caratteristiche grafiche e di usabilità desiderate. Si sono testati tutti gli Use Case<sub>G</sub> della sezione [3.2.](#page-27-0)

## 6.3 Test di accessibilità

I test di accessibilità sono un tipo di test di usabilità e sono utilizzati principalmente per rendere i software e le applicazioni compatibili con i vari requisiti e bisogni degli utenti, in conformità con le Linee guida per l'accessibilità dei contenuti Web (WCAG). Questi test assicurano che le applicazioni siano adatte a tutti gli utenti e soddisfino le esigenze degli utenti con tutte le disabilità.

I test di accessibilità che sono stati fatti non erano richiesti dal proponente, infatti nascono da un'idea personale per conoscere il livello di accessibilità dell'applicazione. I test effettuati sono:

- verifica sul contrasto (bianco) dei colori presenti nell'applicazione, tramite l'utilizzo di WebAIM :
	- · nero: 21:1. Il test è superato totalmente;
	- $\cdot$  arancione: 2.57:1. Il risultato è basso, infatti non rispetta le WCAG;
	- · verde scuro: 7.43:1. Il risultato è buono, infatti supera tutti i test;
	- · rosso: 3.99:1. Supera i test per il formato di testo grande e per l'uso dei componenti grafici (es: input form), ma fallisce quello per il formato di testo medio.
- verifica che gli elementi fossero cliccabili e che le funzionalità implementate fossero utilizzabili attraverso uno screen-reader $_G$ : entrambi superati utilizzando NVDA.

Il colore arancione, che non ha superato il test, non è stato modificato in quanto era richiesto dal proponente.

## 6.4 Test dei messaggi d'errore di un form

Per controllare il corretto funzionamento di tutti i componenti di un form, si è deciso di fare un test creando una nuova pagina contenente tutti i seguenti componenti: Gal-DateEdit, GalNumericEdit, GalTextEdit e GalCheckBox. Si sono creati i corrispettivi di ognuno per testare anche i valori nullable. In figura [6.1](#page-70-0) viene mostrata la pagina di test: come si può vedere i messaggi d'errore cambiano se la varibile è nullable oppure no.

<span id="page-70-0"></span>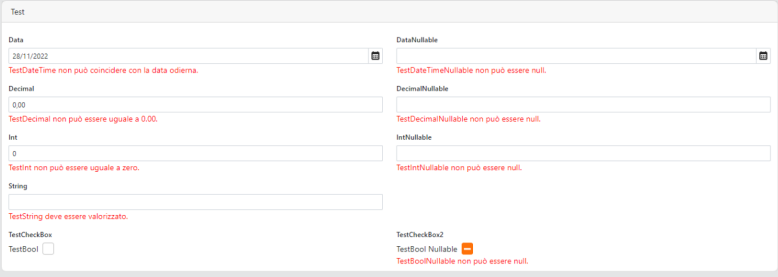

Figura 6.1: Visualizzazione dl test dei messaggi d'errore in un form

Il form è stato implementato nel seguente modo: ogni componente contiene un'identificativo (Id) per capire a quale test si riferisce e il bind-Value per prelevare dal Dto il giusto oggetto.

Nel metodo *OnInitializedAsync* viene creata una variabile locale  $ErrorEmitter < T$ , dove T è la classe del Dto. Per ogni variabile del Dto viene eseguito un if: se le condizioni vengono rispettate viene invocato il metodo Emit con un'espressione lambda e la stringa del messaggio d'errore. Infine al dizionario errors viene invocato il metodo AddRange per aggiungere il risultato di errorEmitter.

<span id="page-71-0"></span>In figura [6.2](#page-71-0) viene riportato un esempio dell'operazione di testing dei componenti.

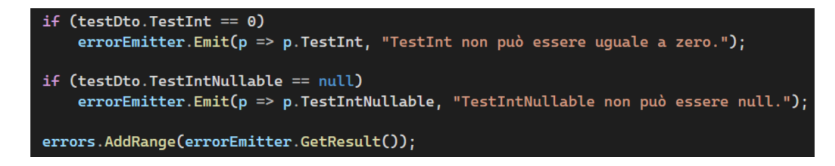

Figura 6.2: Esempio di testing
# Capitolo 7

# Conclusioni

## 7.1 Raggiungimento degli obiettivi

Lo scopo del progetto di questo stage era realizzare e sviluppare, in parte, l'attuale applicazione Match! utilizzata dall'azienda. In particolare era richiesto l'implementazione di:

- $\bullet$  Tre *widget* nella pagina principale "Dati Generali". Nel dettaglio era richiesto sviluppare un donut chart, un point series chart e un widget contenente l'elenco degli importi totali del cliente. Il contenuto di ogni widget doveva poter essere scelto dall'utente tramite un popup;
- Pagine contenenti una griglia, la quale doveva semplicemente includere dati tabellari, oppure includere anche operazioni di new, change e delete oppure contenere raggruppamenti in base ad un certo argomento;
- Pagine contenenti un form, con valori modificabili o meno.

Tutte le pagine contenenti griglie e form dovevano contenere negli opportuni campi identificativi (Id) lo stesso nome presente in Match!. In particolare le colonne delle griglie dovevano avere lo stesso tipo (es: int, int?, bool, bool?, ecc) delle colonne delle griglie di Match!.

## 7.2 Requisiti soddisfatti

In questo paragrafo viene dichiarato se i requisiti funzionali, qualitativi e di vincolo iniziali sono stati soddisfatti oppure no.

### 7.2.1 Requisiti funzionali soddisfatti

Nella tabella [7.1](#page-74-0) vengono elencati tutti i requisiti funzionali della tabella [3.1](#page-41-0) mostrando se sono stati soddisfatti oppure no.

#### 7.2. REQUISITI SODDISFATTI 59

<span id="page-74-0"></span>

| Requisito                 | Descrizione                                                                                          | <b>Stato</b>    |
|---------------------------|----------------------------------------------------------------------------------------------------|-----------------|
| $\overline{\text{RFO1}}$  | L'utente per poter interagire con l'applicazione deve                                                | Soddisfatto     |
| $\overline{\text{RFO2}}$  | essere autenticato<br>L'utente deve poter visualizzare il <i>widget</i> contenente                   | Soddisfatto     |
|                           | il <i>donut chart</i> con uno degli importi                                                          |                 |
| $\overline{\text{RFO3}}$  | L'utente deve essere in grado di esportare il <i>donut</i>                                           | Soddisfatto     |
|                           | <i>chart</i> in formato .png                                                                         |                 |
| $\overline{\text{RFO4}}$  | L'utente deve visualizzare un messaggio d'errore se                                                  | Soddisfatto     |
|                           | durante il caricamento del <i>donut chart</i> c'è stato un                                           |                 |
|                           | problema                                                                                             |                 |
| $\overline{\text{RFO5}}$  | L'utente deve poter visualizzare il <i>widget</i> contenente                                         | Soddisfatto     |
|                           | il point series chart                                                                                |                 |
| RFO <sub>6</sub>          | L'utente deve essere in grado di esportare il point                                                  | Soddisfatto     |
|                           | series chart in formato .png                                                                         |                 |
| RFO7                      | L'utente deve visualizzare un messaggio d'errore                                                     | Soddisfatto     |
|                           | se durante il caricamento del <i>point series chart</i> c'è                                          |                 |
|                           | stato un problema                                                                                    |                 |
| RFO8                      | L'utente deve poter visualizzare il <i>widget</i> contenente                                         | Soddisfatto     |
|                           | gli importi totali                                                                                   |                 |
| $\overline{\text{RFO9}}$  | L'utente deve visualizzare un messaggio d'errore se                                                  | Soddisfatto     |
|                           | durante il caricamento degli importi totali c'è stato                                                |                 |
| RFO10                     | un problema                                                                                          | Soddisfatto     |
|                           | L'utente deve poter scegliere il contenuto di ognuno<br>dei tre <i>widget</i> tra le scelte presenti |                 |
| $\overline{\text{RFO}11}$ | L'utente deve visualizzare un messaggio se la pagina                                                 | Soddisfatto     |
|                           | che ha cercato non esiste o è stata rimossa                                                          |                 |
| $\overline{\text{RFO}12}$ | $\mathop{\hbox{\rm L'utente}}$ deve visualizzare un messaggio se non ha                              | Soddisfatto     |
|                           | i permessi per navigare nella pagina cercata                                                         |                 |
| $\overline{\text{RFO13}}$ | L'utente deve poter visualizzare e modificare alcuni                                                 | Soddisfatto     |
|                           | valori dei form                                                                                      |                 |
| $\overline{\text{RFO14}}$ | L'utente deve poter visualizzare la griglia ed inserire,                                             | Soddisfatto     |
|                           | modificare ed eliminare una riga da essa                                                             |                 |
| $\overline{\text{RFD1}}$  | L'utente deve visualizzare il loading del donut chart                                                | Soddisfatto     |
|                           | se esso è in fase di caricamento                                                                     |                 |
| RFD2                      | L'utente deve visualizzare il loading del point series                                               | Soddisfatto     |
|                           | <i>chart</i> se esso è in fase di caricamento                                                        |                 |
| RFD3                      | L'utente deve visualizzare il loading degli importi                                                  | Soddisfatto     |
|                           | totali se essi sono in fase di caricamento                                                           |                 |
| RFF1                      | L'utente deve visualizzare il loading all'interno della                                              | Non soddisfatto |
|                           | griglia, se essa è in fase di caricamento                                                            |                 |

Tabella 7.1: Tabella del tracciamento dei requisti funzionali soddisfatti

Il requisito RFF1, come descritto in tabella, non è stato soddifatto, in quanto il componente DxGrid non dispone ancora di comandi per inserire all'interno della griglia ciò che si vuole; infatti si è notato che anche la scritta che compare quando non ci sono dati disponibili "No data to display" non può essere modificata. Essendo un componente recente (prima si utilizzava DxDataGrid ma DevExpress ha dichiarato essere deprecata) non dispone ancora di alcune funzionalità.

#### 7.2.2 Requisiti qualitativi soddisfatti

Nella tabella [7.2](#page-75-0) vengono elencati tutti i requisiti qualitativi della tabella [3.2](#page-42-0) mostrando se sono stati soddisfatti oppure no.

<span id="page-75-0"></span>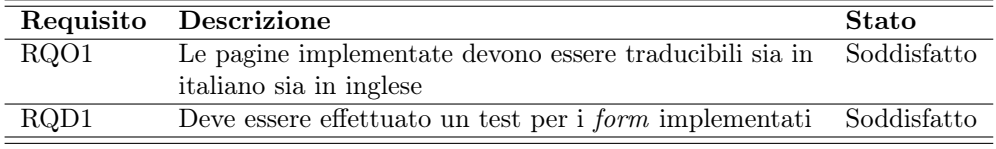

Tabella 7.2: Tabella del tracciamento dei requisiti qualitativi soddisfatti

### 7.2.3 Requisiti di vincolo soddisfatti

Nella tabella [7.3](#page-75-1) vengono elencati tutti i requisiti di vincolo della tabella [3.3](#page-42-1) mostrando se sono stati soddisfatti oppure no.

<span id="page-75-1"></span>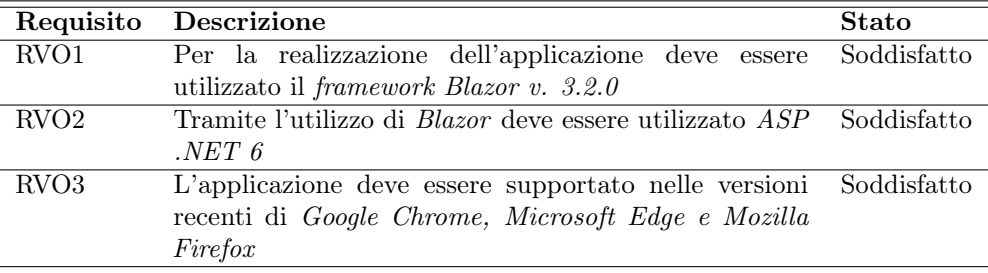

Tabella 7.3: Tabella del tracciamento dei requisiti di vincolo soddisfatti

### 7.3 Valutazione personale

Lo stage ha avuto una durata (304 ore) coerente con il progetto aziendale previsto. Per la realizzazione di esso, ho eseguito inizialmente un ripasso della programmazione ad oggetti per poi proseguire con una dettagliata formazione sul framework Blazor. Grazie ad uno studio graduale e sempre più specifico sono riuscita ad apprendere i concetti in tempi ragionevoli. Grazie a questo progetto ho potuto conoscere e studiare Blazor, arricchendo le mie conoscenze della progettazione web. In particolare ho avuto modo di utilizzare il framework ASP .NET per l'implementazione delle pagine web e DevExpress per l'utilizzo di componenti già esistenti per creare una pagina, i quali hanno notevolmente aiutato a ridurre i tempi di sviluppo dell'applicazione.

In generale, ho avuto modo di imparare a gestire da sola tutte le fasi dell'applicazione: infatti si è iniziato dall'analisi dei requisiti fatta con il tutor aziendale, proseguendo poi con la progettazione e lo sviluppo, terminando infine con una parte ristretta di test.

# Glossario

- Api: acronimo di Application Programming Interface API ("interfaccia di programmazione di un'applicazione") indica ogni insieme di procedure disponibili al programmatore, di solito raggruppate a formare un set di strumenti specifici per l'espletamento di un determinato compito all'interno di un certo programma La finalità è ottenere un'astrazione, di solito tra l'hardware e il programmatore o tra software a basso e quello ad alto livello semplificando così il lavoro di programmazione
- Blazor: framework web gratuito e open source, creato da Microsoft, che permette di creare un'applicazione web usando il linguaggio  $C \#$  ed  $HTML$
- Ciclo di vita: sono i metodi che gestiscono il ciclo di vita di vita di un componente Blazor. I più noti sono OnInitialized, OnInitializedAsync, OnParametersSet, SetParametersAsync, ecc.
- Deserializzazione: è un processo tramite il quale un oggetto viene ricostruito a partire dalla sua rappresentazione binaria ottenuta da un file o da un canale di rete.
- DOM: acronimo di Document Object Model, definisce la struttura logica del documento e il modo in cui si può accedere e modificare il documento stesso. Il principale linguaggio di programmazione usato nel DOM è JavaScript
- Garbage Collection: letteralmente "raccolta di rifiuti", si intende una modalità automatica di gestione della memoria, mediante la quale un sistema operativo, o un compilatore e un modulo di run-time liberano porzioni di memoria non più utilizzate dalle applicazioni.
- Outsourcing: letteralmente "esternalizzazione", è un servizio che prevede di affidare ad una azienda esterna, tramite uno specifico contratto, tutti i servizi IT: dalle risorse tecniche a quelle umane
- Rendering: letteralmente "restituzione grafica", identifica il processo di generazione di un'immagine a partire da una descrizione matematica di una scena tridimensionale, interpretata da algoritmi che definiscono il colore di ogni punto dell'immagine digitale.
- Screen-reader: è una forma di tecnologia assistiva che identifica ed interpreta il testo mostrato sullo schermo di un computer, presentandolo come output in sintesi vocale.
- Serializzazione: è un processo per salvare un oggetto in un supporto di memorizzazione lineare, o per trasmetterlo su una connessione di rete. La serializzazione può essere in forma binaria o può utilizzare codifiche testuali direttamente leggibili.
- Singleton: è un design pattern creazionale che ha lo scopo di garantire che di una determinata classe venga creata una e una sola istanza, e di fornire un punto di accesso globale a tale istanza.
- SGQ: raccolta di politiche, processi, procedure documentate e registrazioni che definiscono le regole interne che delimitano il modo in cui l'azienda crea e fornisce il prodotto o il servizio ai clienti
- UI: Acronimo di User Interface ("interfaccia utente"), è l'interfaccia uomo-macchina, cioè ciò che permette all'uomo di interagire con la macchina e viceversa
- UML: acronimo di Unified Modeling Language, è stato creato per realizzare un linguaggio di modellazione visivo comune, ricco sia nella semantica che nella sintassi, per l'architettura, la progettazione e l'implementazione di sistemi software complessi sia dal punto di vista strutturale che comportamentale.
- Use Case: letteralmente "Casi d'uso", sono una tecnica usata in informatica nei processi di Ingegneria del Software per eseguire in maniera esaustiva la raccolta dei requisiti
- VPN: Acronimo di Virtual Private Network, crea una connessione sicura tra un dispositivo (ad esempio uno smartphone o laptop) e Internet. La VPN ti permette di inviare i dati attraverso un tunnel sicuro e criptato a un server esterno: il server VPN. Da lì i dati sono inviati alla loro destinazione su internet.